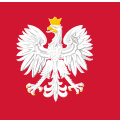

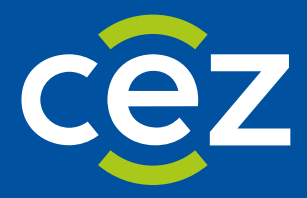

# Podręcznik użytkownika Systemu Monitorowania Kształcenia Pracowników Medycznych (SMK)

Art. 16 ust. 4 - Weryfikacja formalna wniosku o specjalizację w trybie art. 16 ust. 4

Centrum e-Zdrowia | Warszawa 29.12.2023 | Wersja: v 1.6.0

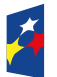

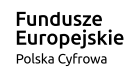

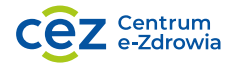

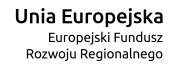

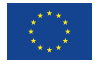

# **Spis treści**

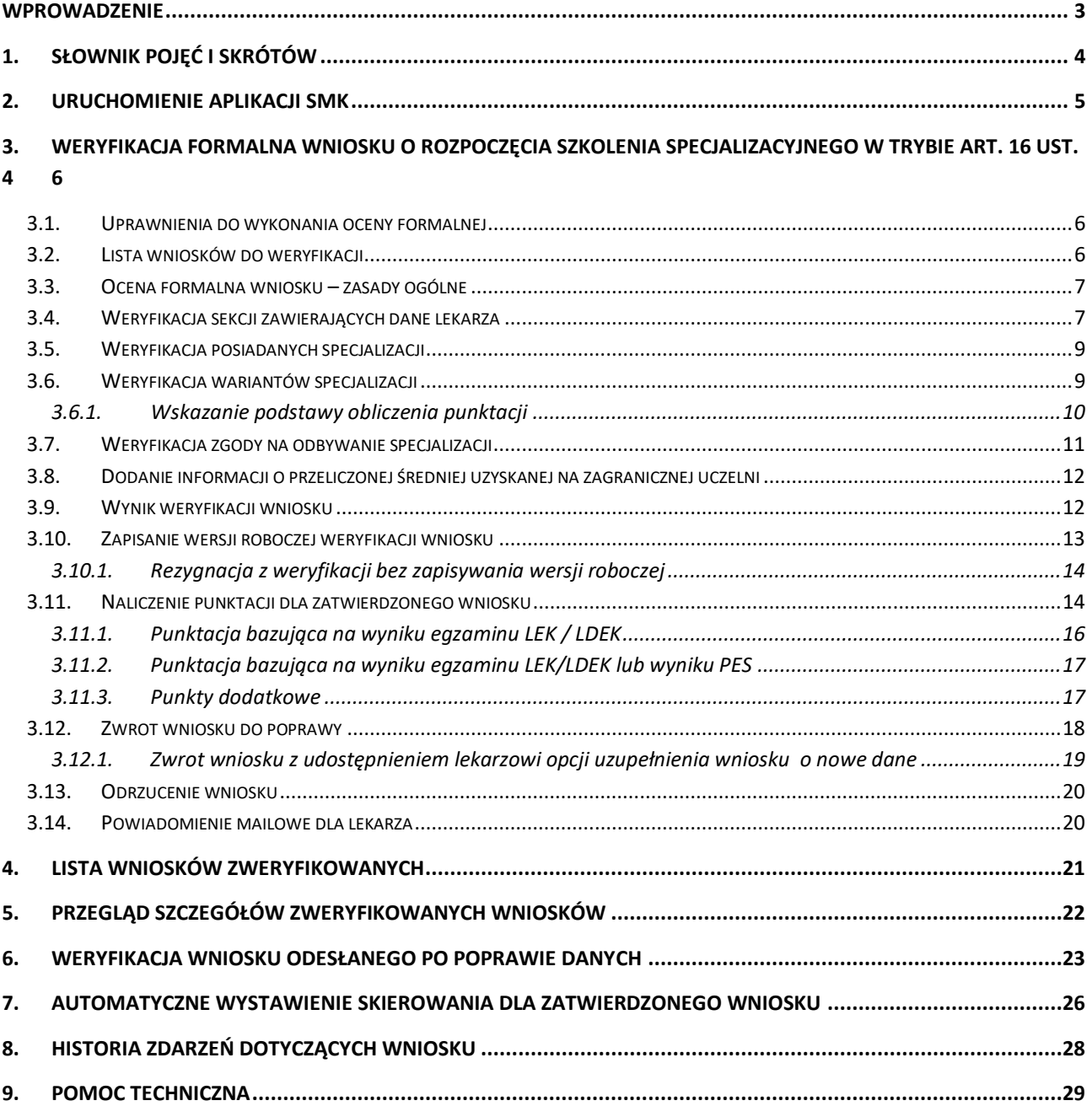

# <span id="page-2-0"></span>**Wprowadzenie**

Niniejszy dokument opisuje weryfikację formalną wniosków o rozpoczęcie szkolenia specjalizacyjnego w trybie art. 16 ust. 4 w systemie SMK w zakresie:

- Formalnej oceny wniosku o rozpoczęcie szkolenia specjalizacyjnego w trybie art. 16 ust. 4;
- Wyliczenia punktacji;
- Utworzenia skierowań dla zatwierdzonych wniosków.

Dokument zawiera opis funkcjonalności dostępnych dla roli: Urząd wojewódzki, Wojewoda i jest skierowany do osób, które weryfikują i zatwierdzają wnioski o rozpoczęcie szkolenia specjalizacyjnego w trybie art. 16 ust. 4.

# <span id="page-3-0"></span>**1. Słownik pojęć i skrótów**

- **Lekarz**  lekarz lub lekarz dentysta
- **Postępowanie kwalifikacyjne** postępowanie kwalifikacyjne do odbycia szkolenia specjalizacyjnego dla lekarzy i lekarzy dentystów, które obejmuje ocenę formalną wniosku o rozpoczęcie szkolenia specjalizacyjnego oraz postępowanie konkursowe. Przeprowadzane jest dwa razy do roku odpowiednio przez dyrektora CMKP za pośrednictwem wojewodów, Ministra Obrony Narodowej albo ministra właściwego do spraw wewnętrznych
- **Postępowanie konkursowe** część postępowania kwalifikacyjnego. Przeprowadzane jest odpowiednio przez dyrektora CMKP, Ministra Obrony Narodowej albo ministra właściwego do spraw wewnętrznych. Obejmuje w szczególności sporządzenie list rankingowych lekarzy według uzyskanego wyniku procentowego liczby zdobytych punktów oraz wskazanie lekarzy zakwalifikowanych i niezakwalifikowanych do szkolenia specjalizacyjnego
- **SMK** System Monitorowania Kształcenia
- **Ustawa**  Ustawa o zawodach lekarza i lekarza dentysty
- **Wniosek**  wniosek o rozpoczęcie szkolenia specjalizacyjnego w trybie art. 16 ust. 4, składany bez postępowania konkursowego do dyrektora CMKP za pośrednictwem wojewody

# <span id="page-4-0"></span>**2. Uruchomienie aplikacji SMK**

W celu uruchomienia aplikacji SMK otwórz przeglądarkę internetową i wpisz adres strony: [https://smk2.ezdrowie.gov.pl/.](https://smk2.ezdrowie.gov.pl/)

Na wyświetlonej stronie użyj opcji **Zaloguj się**. W przypadku potrzeby założenia konta użyj opcji **Zarejestruj się**.

Specyfikacja wymagań technicznych dla urządzenia użytkownika korzystającego z SMK zamieszczona jest w instrukcji **Dostęp do systemu i wnioskowanie o rolę**.

# <span id="page-5-0"></span>**3. Weryfikacja formalna wniosku złożonego w trybie art. 16 ust. 4**

# <span id="page-5-1"></span>**3.1. Uprawnienia do wykonania oceny formalnej**

Weryfikację formalną wniosku o rozpoczęcie szkolenia specjalizacyjnego w trybie art. 16 ust. 4 może przeprowadzić zalogowany użytkownik systemu SMK, posiadający jedną z ról:

• **Urząd wojewódzki**

# <span id="page-5-2"></span>**3.2. Lista wniosków do weryfikacji**

Wnioski o rozpoczęcie szkolenia specjalizacyjnego, dla których należy przeprowadzić ocenę formalną znajdują się na **Liście wniosków o specjalizację do weryfikacji w trybie art. 16 ust. 4**.

Aby przejść do listy, w menu bocznym rozwiń pozycję **Wnioski o specjalizację**, a następnie wybierz **Wnioski o specjalizację do weryfikacji w trybie art. 16 ust. 4**.

Na liście znajdziesz wnioski złożone w trybie art. 16 ust. 4. przypisane do Twojego urzędu wojewódzkiego na podstawie wariantu wyboru specjalizacji na wniosku.

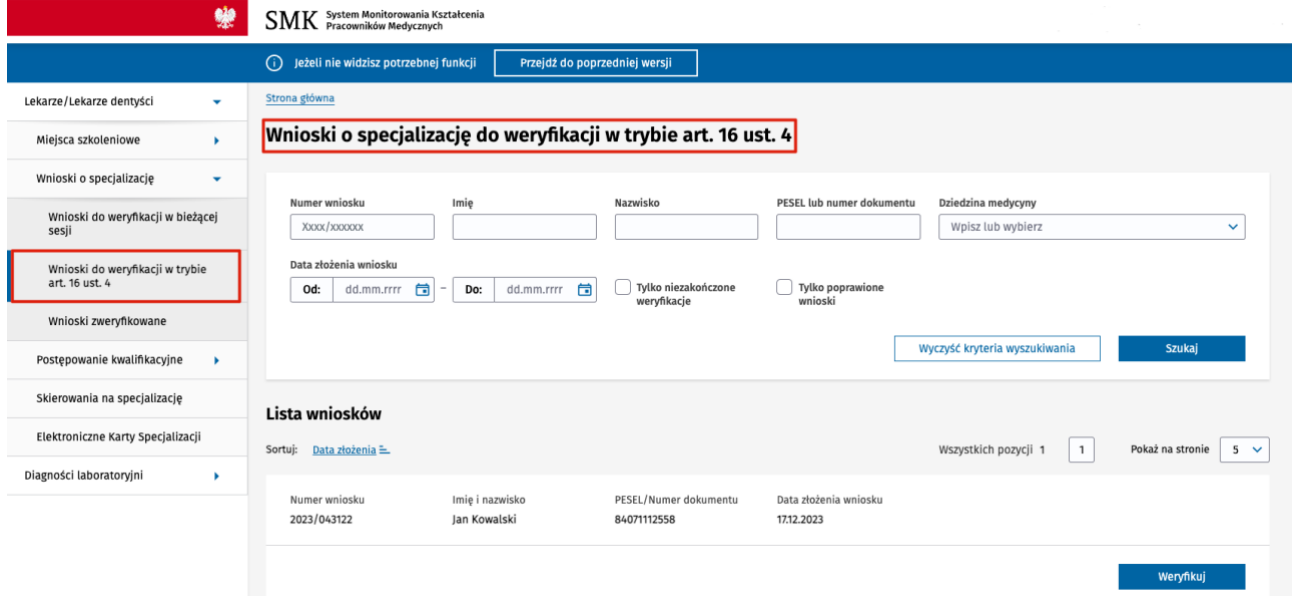

Rysunek 1 Lista wniosków o specjalizację do weryfikacji

**Uwaga!** Lista wniosków może być pusta, w przypadku, gdy:

- Żaden wniosek z trybu art. 16 ust. 4 nie wpłynął do tego podmiotu (np. do danego urzędu wojewódzkiego);
- Wszystkie wnioski zostały już zweryfikowane.

Każdy wniosek na liście posiada swój unikalny numer, imię, nazwisko i Pesel lub numer dokumentu tożsamości osoby, która złożyła wniosek, datę złożenia wniosku oraz datę weryfikacji (data weryfikacji dotyczy tylko wniosków weryfikowanych ponownie po odesłaniu przez lekarza poprawionego wniosku).

Listę można **filtrować** za pomocą filtrów dostępnych w sekcji **Wyszukiwarki**, a także sortować według kolumny **Data złożenia**.

**6** Z 29

### <span id="page-6-0"></span>**3.3. Ocena formalna wniosku – zasady ogólne**

**Ocena formalna** wniosków o rozpoczęcie szkolenia specjalizacyjnego w trybie art. 16 ust. 4 odbywa się poza postępowaniem kwalifikacyjnym i jest możliwa od razu po wpłynięciu wniosku do Urzędu.

Aby rozpocząć weryfikację wniosku, z menu bocznego wybierz **Wnioski o specjalizację**, a następnie **Wnioski do weryfikacji w trybie art. 16 ust 4**.

Wybierz z listy wniosek, który chcesz weryfikować i kliknij na przycisk **Weryfikuj**.

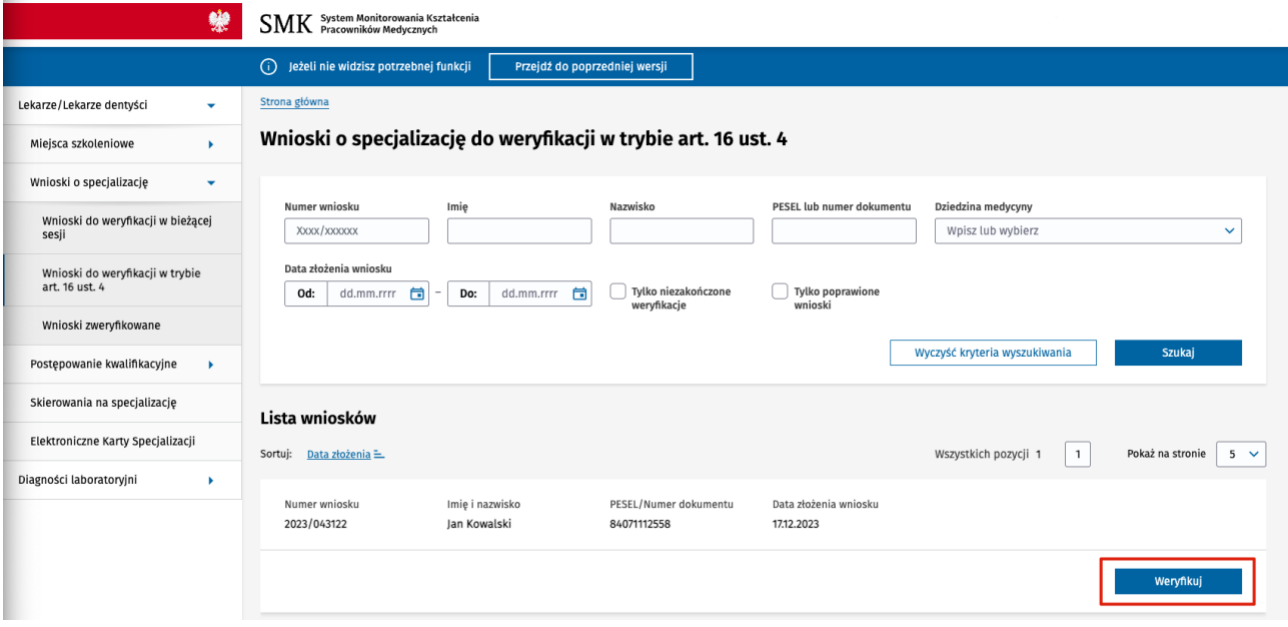

Rysunek 2 Lista wniosków – przejście do weryfikacji wniosku

Zostaniesz przekierowany do formularza wniosku zawierającego wszystkie dane wprowadzone przez lekarza. Ocena formalna oraz wyliczenie punktacji odbywa się bezpośrednio na formularzu wniosku, zgodnie z poniższymi regułami:

- Każda sekcja zawierająca dane weryfikowana jest niezależnie;
- Jeżeli w danej sekcji lekarz nie podał żadnych danych, weryfikacja nie jest wykonywana. Nie dotyczy to sekcji zawierających dane o specjalizacjach, które zawsze wymagają weryfikacji;
- Jeżeli dana sekcja zawiera listę podsekcji, każda podsekcja weryfikowana jest osobno. Dotyczy to na przykład posiadanych specjalizacji – każda podana na wniosku specjalizacja weryfikowana jest osobo.

Sposób weryfikacji poszczególnych sekcji zależy od typu sekcji, co zostało opisane w kolejnych rozdziałach.

# <span id="page-6-1"></span>**3.4. Weryfikacja sekcji zawierających dane lekarza**

Pod każdą sekcją na wniosku zawierającą dane lekarza dostępne jest pole **Wynik weryfikacji sekcji**. Dotyczy to sekcji takich jak:

- Uprawnienia do złożenia wniosku w trybie art. 16 ust. 4;
- Posiadane specjalizacje;
- Specjalizacja w trakcie;
- Zaliczenie modułu podstawowego;
- Uprawnienia zawodowe;
- Wynik egzaminu LEK/LDEK;
- Średnia arytmetyczna ocen z egzaminów na studiach;
- Sekcje z danymi, za które naliczane są punkty dodatkowe: Publikacje, Okres zatrudnienia w jednostce akredytowanej, Stanowisko Nauczyciela.

Każda sekcja z danymi weryfikowana jest niezależnie i ma swój wynik weryfikacji.

Po sprawdzeniu danych w sekcji, zaznacz jedną z dostępnych opcji: **Zatwierdzona** lub **Do poprawy**.

W przypadku zaznaczenia wyniku weryfikacji **Do poprawy** wymagane jest podanie **Uzasadnienia** zwrotu do poprawy.

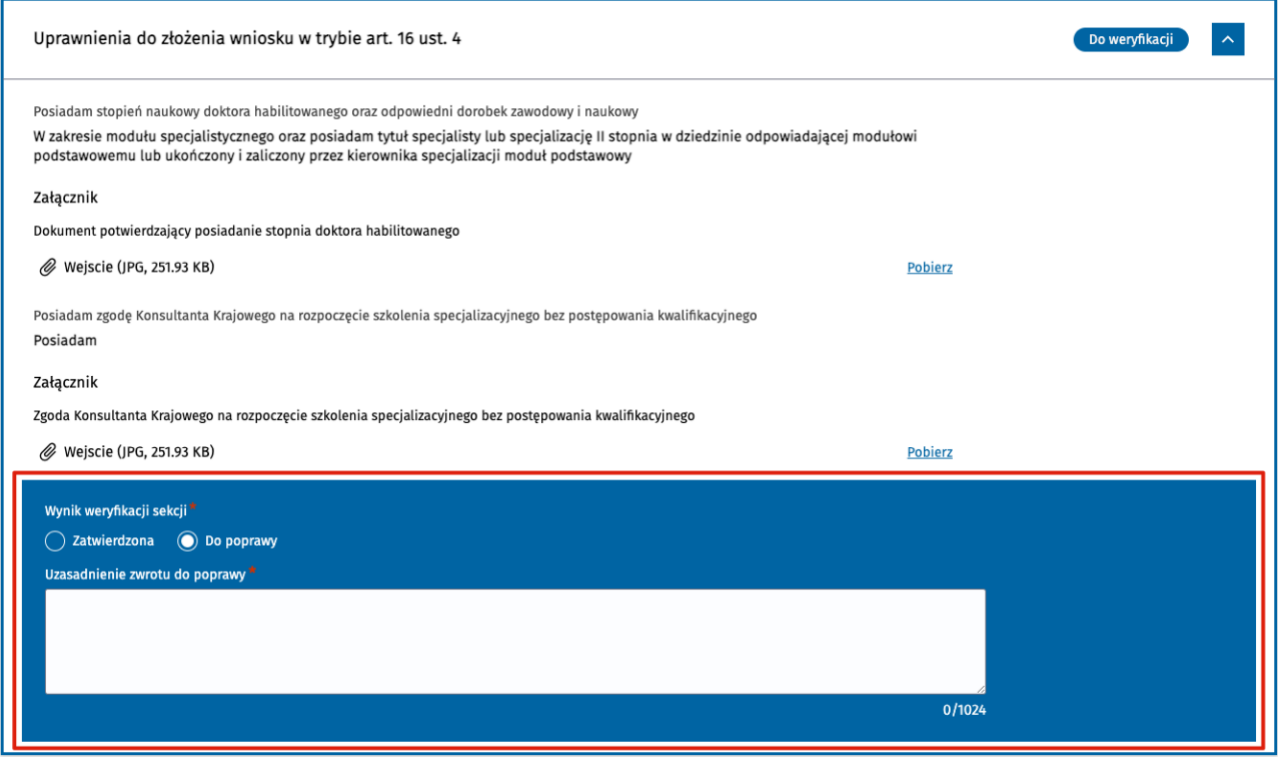

Rysunek 3 Weryfikacja przykładowej sekcji zawierającej dane podane przez wnioskującego

**Uwaga!** W niektórych przypadkach weryfikacja sekcji nie jest wymagana. Pole **Wynik weryfikacji sekcji** nie jest wówczas widoczne.

Dotyczy to następujących sytuacji:

- Na wniosku znajdują się informacje o modułach podstawowych zaliczonych w ramach elektronicznej karty specjalizacji (EKS), pobrane automatycznie z systemu SMK;
- W danej sekcji lekarz zaznaczył, że nie posiada określonych danych, na przykład w sekcji **Wynik egzaminu LEK / LDEK** lekarz zaznaczył opcję **Nie posiadam wyniku egzaminu LEK/LDEK** lub w sekcji **Publikacje** wybrał liczbę publikacji zero. Nie dotyczy to sekcji: **Posiadane specjalizacje**, w której zawsze wymagane jest zaznaczenie wyniku weryfikacji.

Sekcje, które nie wymagają weryfikacji oznaczone są zieloną flagą **Nie wymaga weryfikacji**.

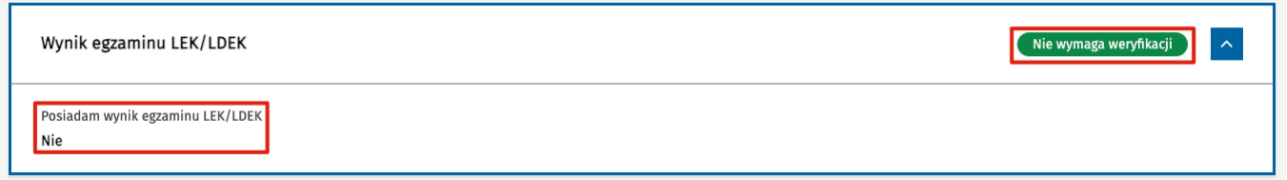

Rysunek 4 Sekcja nie wymagająca weryfikacji ze względu na brak danych, których poprawność można zweryfikować

# <span id="page-8-0"></span>**3.5. Weryfikacja posiadanych specjalizacji**

W sekcji **Posiadane specjalizacje** zweryfikuj dane każdej posiadanej specjalizacji z osobna. Pod każdą podaną na wniosku specjalizacją zaznacz jedną z dwóch opcji w polu **Wynik weryfikacji sekcji**:

- **Zatwierdzona**
- **Do poprawy**

Zaznaczenie opcji **Do poprawy** wymaga uzupełnienia dodatkowego pola **Uzasadnienie** zwrotu do poprawy.

Dodatkowo masz możliwość oznaczyć całą sekcję jako wymagającą poprawy, jeżeli stwierdzisz, że lekarz nie podał wszystkich wymaganych posiadanych lub niezakończonych specjalizacji. W takim przypadku w polu **Wymagane dodanie specjalizacji przez lekarza** wybierz opcję **Tak** i podaj **Uzasadnienie** zwrotu do poprawy. Jeżeli dane w sekcjach są kompletne (lekarz podał wszystkie swoje posiadane lub niezakończone specjalizacje), w polu **Wymagane dodanie specjalizacji przez lekarza** wybierz opcję **Nie**.

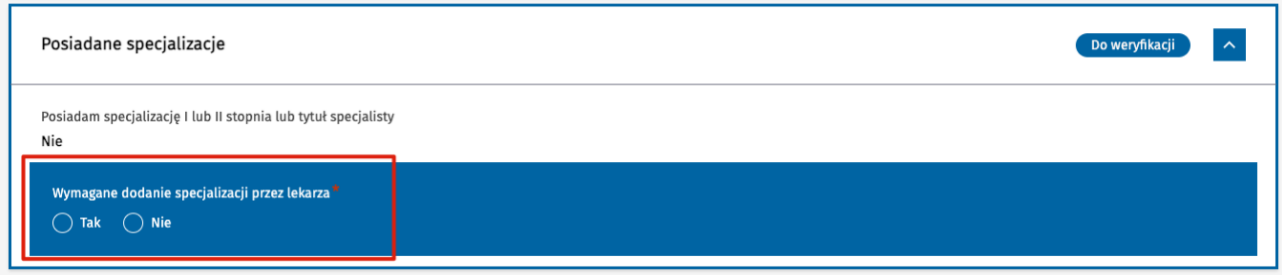

Rysunek 5 Weryfikacja sekcji zawierającej dane o posiadanych specjalizacjach z możliwością zaznaczenia opcji Wymagane dodanie specjalizacji przez lekarza

# <span id="page-8-1"></span>**3.6. Weryfikacja wariantów specjalizacji**

Wariant specjalizacji podany na wniosku wymaga weryfikacji.

W polu **Wynik weryfikacji wariantu** pod zaznacz opcję:

- **Zatwierdzony**, w przypadku, gdy lekarz może wnioskować o odbywanie specjalizacji w wybranym wariancie specjalizacji.
- **Odrzucony**, w przypadku, gdy lekarz nie może wnioskować o odbywanie specjalizacji w danym wariancie specjalizacji. W polu **Uzasadnienie odrzucenia wariantu** podaj przyczynę odrzucenia.

### Wnioskowany wariant Г

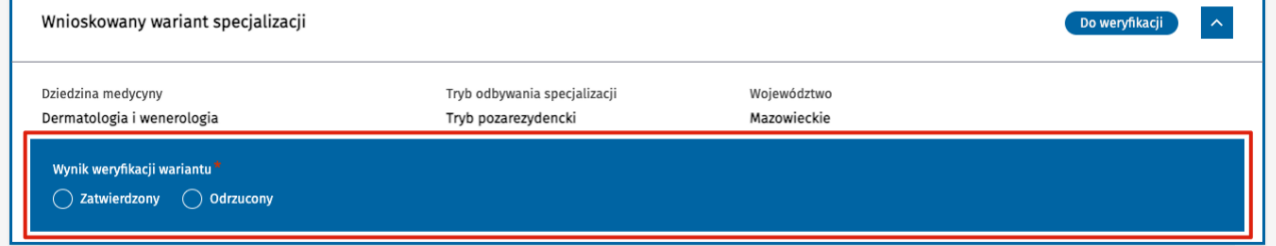

#### Rysunek 6 Weryfikacja wariantu specjalizacji

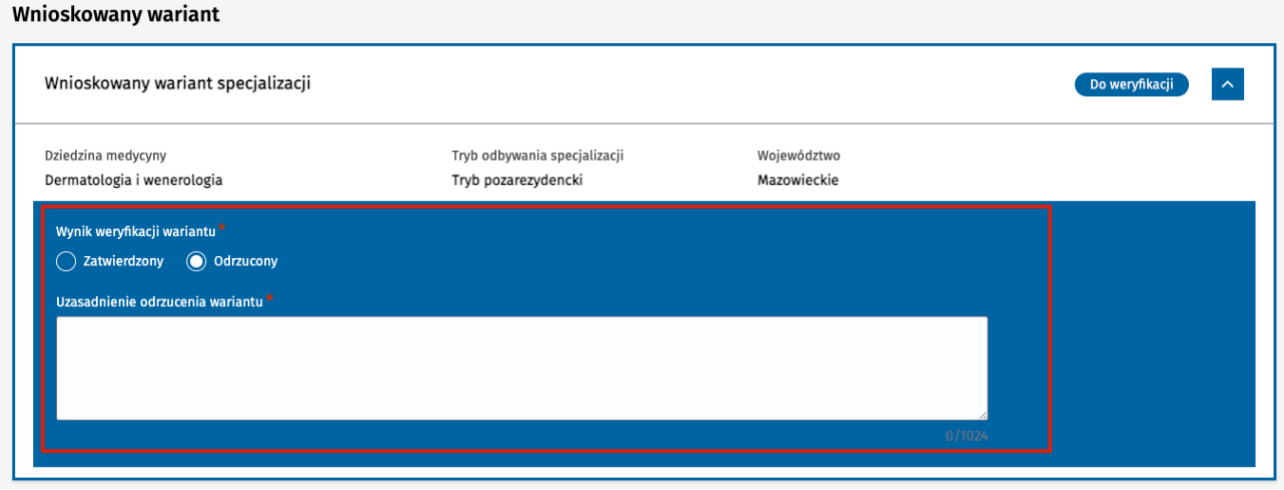

Rysunek 7 Odrzucenie wariantu specjalizacji

Aby wniosek mógł zostać zatwierdzony, wariant specjalizacji musi zostać zatwierdzony. W przypadku, gdy wariant specjalizacji na wniosku zostanie odrzucone, cały wniosek musi zostać odrzucony.

### <span id="page-9-0"></span>**3.6.1. Wskazanie podstawy obliczenia punktacji**

Jeżeli lekarz uzupełnił na wniosku sekcję **Posiadane specjalizacje**, pod wariantem zostanie wyświetlona lista posiadanych specjalizacji lekarza (dziedzina medycyny i stopień specjalizacji lub tytuł specjalisty).

Zweryfikuj, a następnie zaznacz wszystkie specjalizacje, które mogą być podstawą obliczenia punktacji w danym wariancie.

Spośród specjalizacji zaznaczonych w wariancie system automatycznie wybierze tę z najwyższym wynikiem z egzaminu specjalizacyjnego lub PES i uwzględni ten wynik przy wyliczeniu punktacji za ten wariant.

Jeżeli żadna posiadana specjalizacja podana na wniosku nie może być podstawą naliczenia punktacji w wariancie, zaznacz dla tego wariantu opcję **Żadna z posiadanych specjalizacji**. W takim przypadku podstawą obliczenia punktacji w tym wariancie będzie wynik egzaminu zawodowego LEK lub LDEK.

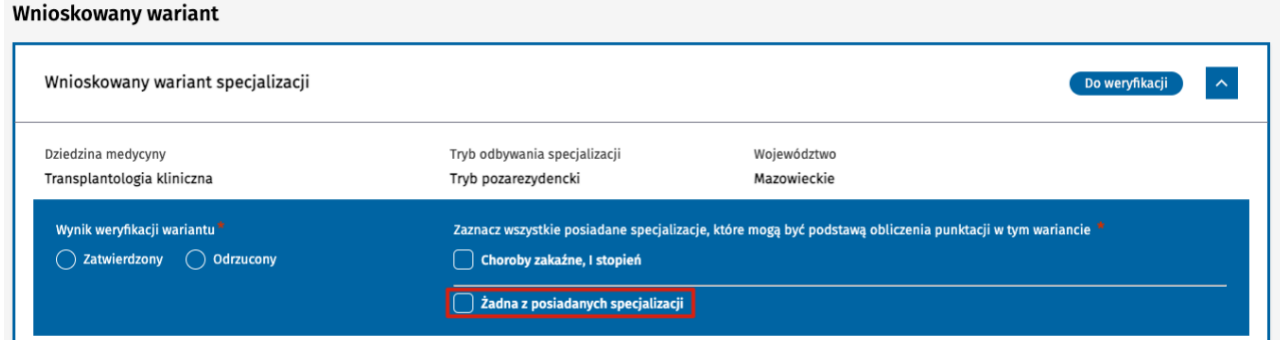

Rysunek 8 Wskazanie podstawy obliczenia punktacji na podstawie posiadanych specjalizacji w sekcji Wnioskowany wariant

**Uwaga!** Punktacja zostanie wyliczona po zweryfikowaniu i zatwierdzeniu całego wniosku, co zostało szczegółowo opisane w rozdziale [Naliczenie punktacji.](#page-13-1)

### <span id="page-10-0"></span>**3.7. Weryfikacja zgody na odbywanie specjalizacji**

**Zgoda na odbywanie szkolenia specjalizacyjnego** dotyczy konkretnej jednostki szkoleniowej wskazanej przez lekarza jako jednostka preferowana w danym wariancie specjalizacji. Na jednym wniosku lekarz może dodać tylko jedną zgodę na odbywanie szkolenia specjalizacyjnego.

Sekcja zgody prezentowana jest na formularzu i podlega weryfikacji tylko w przypadku, gdy lekarz zaznaczył na wniosku, że posiada zgodę na odbywanie szkolenia specjalizacyjnego i załączył odpowiedni załącznik.

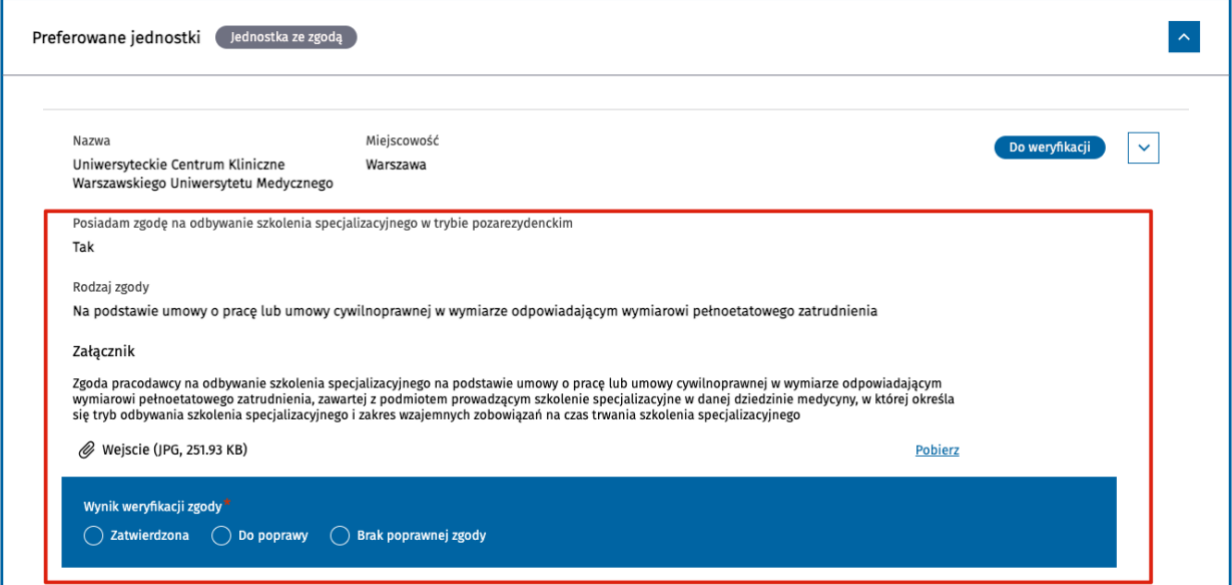

Rysunek 9 Weryfikacja zgody na odbywanie szkolenia specjalizacyjnego na wniosku

Zweryfikuj dane w sekcji i w polu **Wynik weryfikacji zgody** zaznacz jedną z poniższych opcji:

- **Zatwierdzona**
- **Do poprawy**
- **Brak poprawnej zgody**

**Uwaga!** Opcja **Brak poprawnej zgody** może zostać użyta w przypadku, gdy lekarz nie ma już możliwości poprawienia danych w tej sekcji, a wszystkie pozostałe dane na wniosku zostały zweryfikowane jako poprawne. Wówczas, aby nie blokować wniosku istnieje możliwość oznaczenia zgody jako niepoprawnej, ale z zachowaniem możliwości zatwierdzenia całego wniosku jako poprawny.

**Uwaga!** Nie należy używać opcji **Brak poprawnej zgody** w przypadku, gdy wniosek będzie zwracany do poprawy. W takiej sytuacji w polu **Wynik weryfikacji zgody** należy wybrać opcję **Do poprawy**.

# <span id="page-11-0"></span>**3.8. Dodanie informacji o przeliczonej średniej uzyskanej na zagranicznej uczelni**

W sekcji **Średnia arytmetyczna ocen z egzaminów na studiach** lekarz ma możliwość podania średniej uzyskanej na uczelni krajowej, uczelni zagranicznej lub może zrezygnować z podawania średniej.

W przypadku gdy lekarz zaznaczył w tej sekcji opcję **Ukończyłem uczelnię zagraniczną**, osoba weryfikująca wniosek musi przeliczyć podaną przez lekarza średnią ze skali obowiązującej na uczelni zagranicznej na skalę 5,0 i uzupełnić pole **Średnia przeliczona na skalę 5,0**. Należy podać wartość liczbową z dokładnością do dwóch miejsc po przecinku, większą od zera i nie większą niż 5.

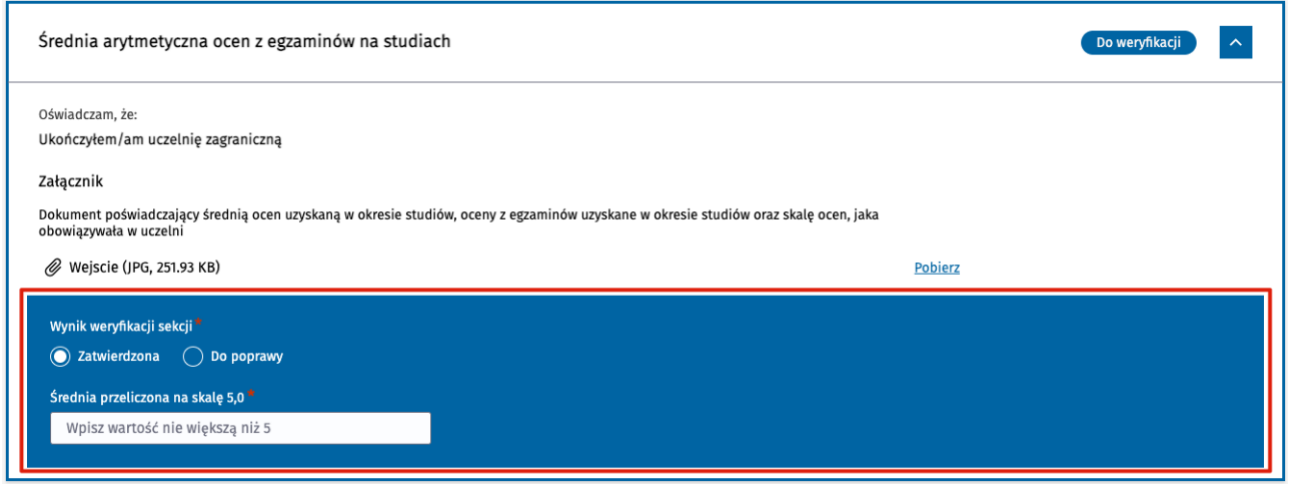

Rysunek 10 Weryfikacja sekcji Średnia arytmetyczna ocen z egzaminów na studiach, w przypadku ukończenia zagranicznej uczelni

# <span id="page-11-1"></span>**3.9. Wynik weryfikacji wniosku**

Po przeprowadzeniu oceny formalnej wszystkich sekcji na wniosku, na dole strony w sekcji **Wynik weryfikacji wniosku** zaznacz wynik weryfikacji dla całego wniosku. Możesz zaznaczyć jedną z trzech opcji:

- **Zatwierdzony**
- **Do poprawy**
- **Odrzucony**

Poszczególne opcje wyboru i dalszy sposób postępowania w przypadku wybrania danej opcji opisane zostały w kolejnych rozdziałach.

#### **Weryfikacja formalna wniosku złożonego w trybie art. 16 ust. 4**

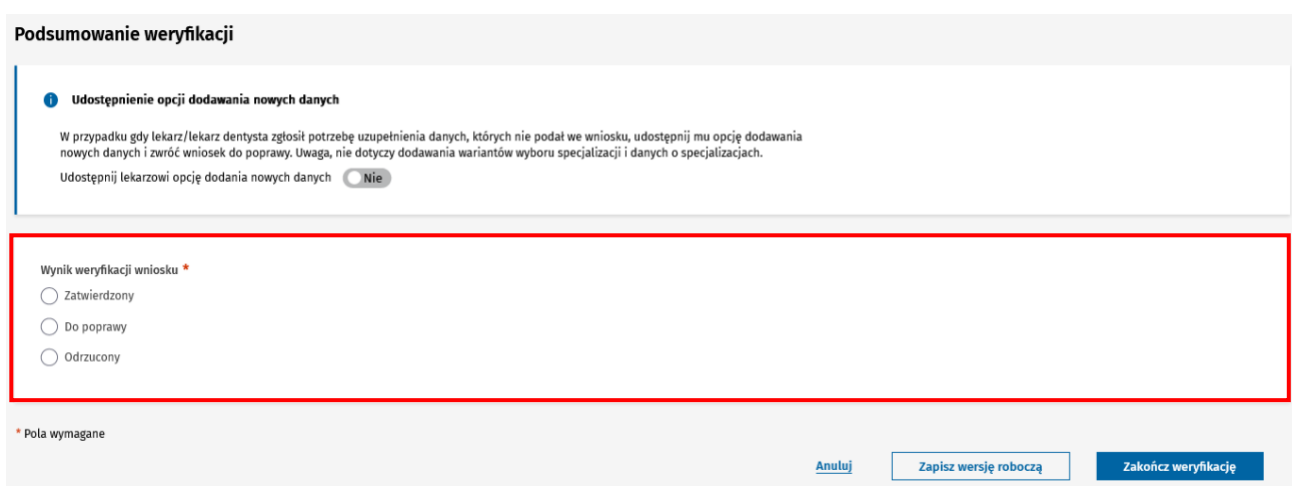

Rysunek 11 Podsumowanie weryfikacji – wynik weryfikacji wniosku

### <span id="page-12-0"></span>**3.10. Zapisanie wersji roboczej weryfikacji wniosku**

Podczas przeprowadzania weryfikacji wniosku możesz w dowolnym momencie zapisać wersję roboczą weryfikacji. Aby to zrobić, kliknij na przycisk **Zapisz wersję roboczą** umieszony pod formularzem. Możesz od razu kontynuować weryfikację wniosku albo przerwać weryfikację i wrócić do weryfikacji później.

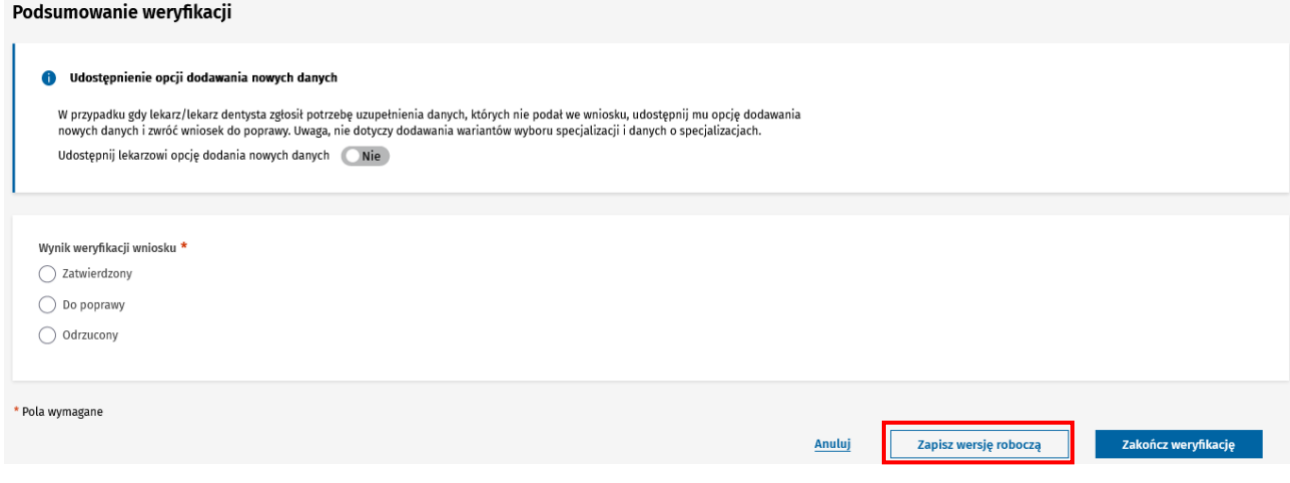

Rysunek 12 Zapisanie wersji roboczej weryfikacji

Aby wrócić do weryfikacji wniosku, w bocznym menu wybierz **Wnioski o specjalizację**, a następnie **Wnioski do weryfikacji w trybie art. 16 ust. 4**. Wniosek, dla którego zapisano wersję roboczą oznaczony jest pomarańczową tabletką **Weryfikacja niezakończona**. Użyj przycisku **Weryfikuj**, aby kontynuować weryfikację.

**13** Z 29

Jeżeli chcesz wyświetlić na liście tylko wnioski, dla których weryfikacja nie została zakończona, w wyszukiwarce znajdującej się nad listą wniosków zaznacz opcję **Tylko niezakończone weryfikacje**, a następnie kliknij na przycisk **Szukaj**.

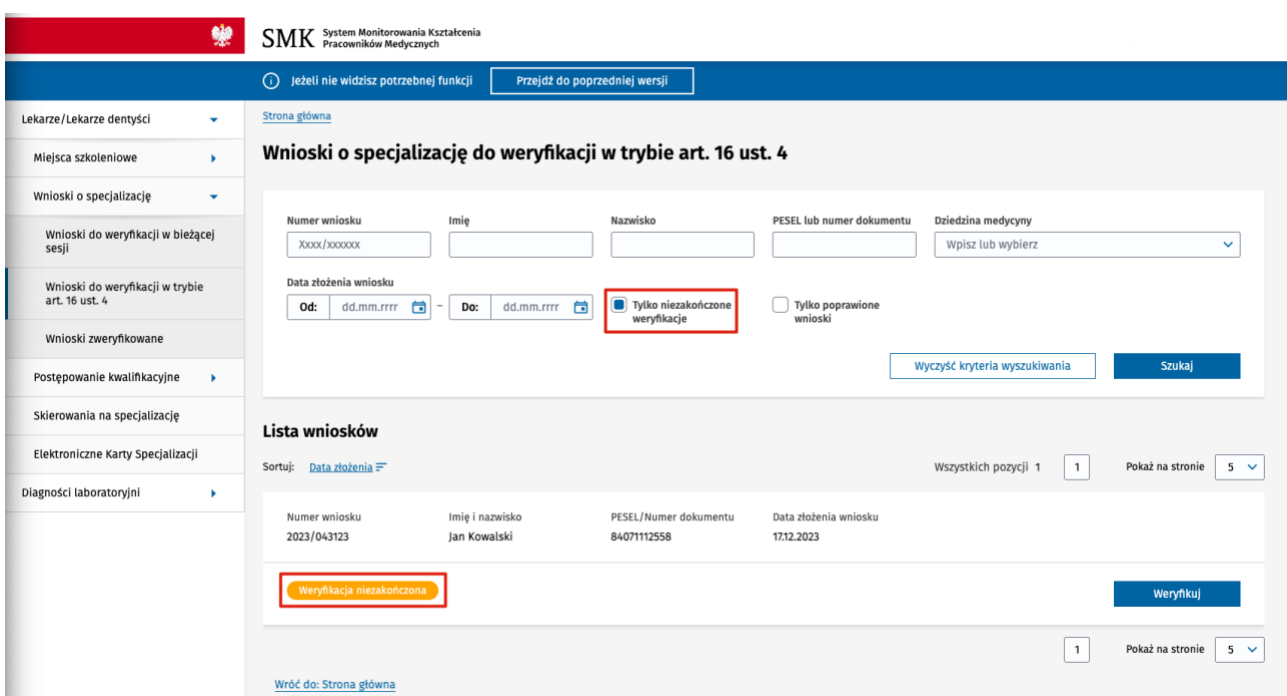

Rysunek 13 Lista wniosków do weryfikacji z opcją wyszukiwania wniosków, dla których weryfikacja nie została zakończona

### <span id="page-13-0"></span>**3.10.1. Rezygnacja z weryfikacji bez zapisywania wersji roboczej**

Jeżeli chcesz zrezygnować z przeprowadzenia weryfikacji wniosku i nie chcesz zapisać wersji roboczej, możesz w każdym momencie anulować cały proces, klikając na przycisk **Anuluj** umieszczony na dole formularza.

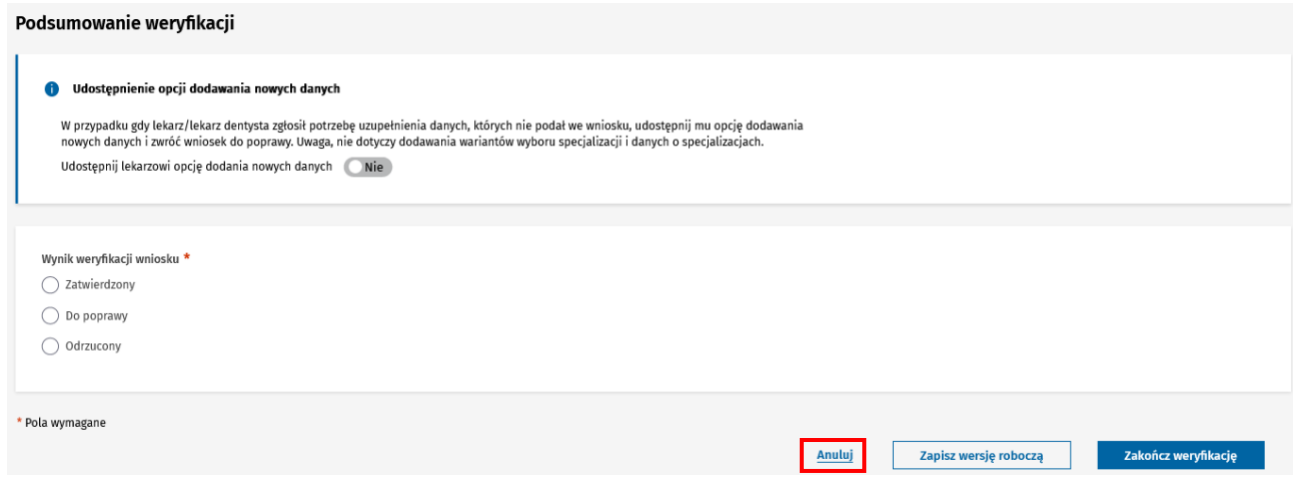

Rysunek 14 Rezygnacja z weryfikacji wniosku za pomocą opcji Anuluj

# <span id="page-13-1"></span>**3.11. Naliczenie punktacji dla zatwierdzonego wniosku**

Jeżeli wariant specjalizacji oraz wszystkie inne dane na wniosku zostały zatwierdzone, w sekcji **Podsumowanie weryfikacji** w polu **Wynik weryfikacji wniosku** wybierz opcję **Zatwierdzony**.

Zatwierdzenie wniosku oznacza, że jest on poprawny pod względem formalnym i umożliwi uruchomienie wyliczenia punktacji.

Aby uruchomić wyliczenie punktacji, kliknij na przycisk **Zakończ weryfikację**.

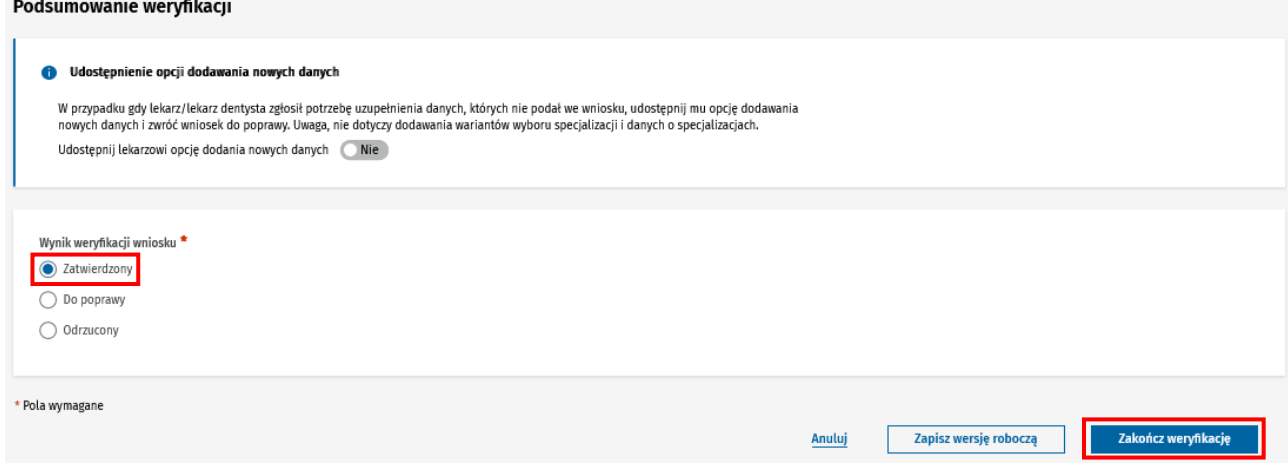

Rysunek 15 Potwierdzenie zakończenia weryfikacji i przejście do ekranu z wyliczoną punktacją

Na ekranie zostanie wyświetlony zweryfikowany wniosek w trybie odczytu.

W sekcji **Wnioskowany wariant** zaprezentowana zostanie punktacja wyliczona na podstawie danych podanych na wniosku. Na tym etapie możesz raz jeszcze przejrzeć cały zweryfikowany wniosek, a także zapoznać się z wyliczoną punktacją.

Dla każdego zatwierdzonego wariantu system automatycznie wylicza wynik procentowy liczby zdobytych punktów. **Wynik procentowy** wyliczany jest jako iloraz sumy punktów uzyskanych i sumy punktów możliwych do uzyskania w tym wariancie i podawany jest z dokładnością do dwóch miejsc po przecinku.

#### Wnioskowany wariant

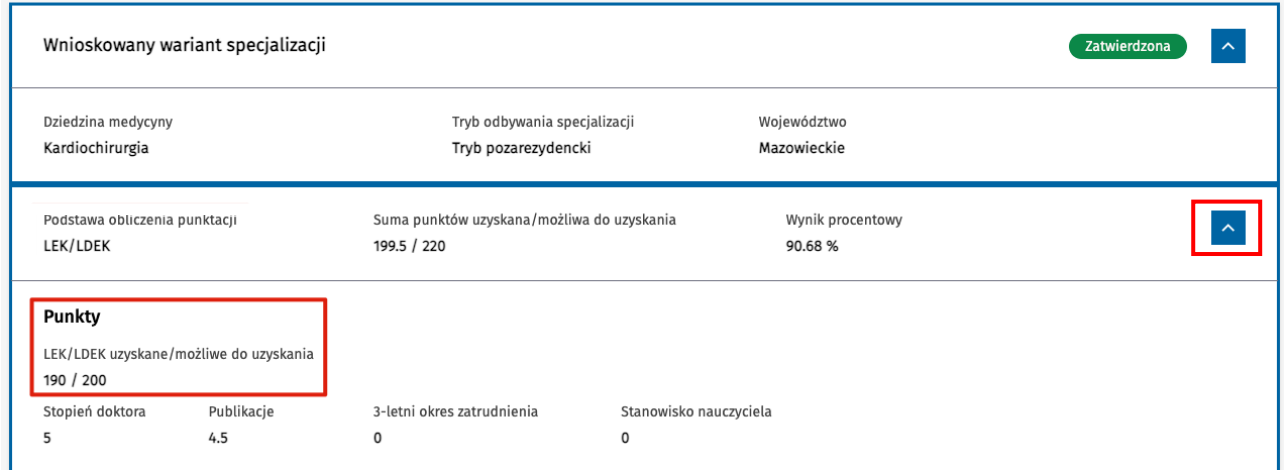

Rysunek 16 Zatwierdzony wariant specjalizacji z wyliczoną punktacją oraz rozwinięta podsekcja ze szczegółami wyliczonej punktacji

**15** Z 29

Suma punktów uzyskanych i możliwych do uzyskania wyliczana jest poprzez dodanie punktów za egzamin LEK/LDEK lub za egzamin PES oraz punktów dodatkowych. Aby zapoznać się ze **szczegółami** wyliczonej sumy punktów, rozwiń sekcję dostępną pod wariantem specjalizacji.

Jeżeli wszystkie dane są poprawne, zakończ ocenę formalną wniosku, klikając na przycisk **Zatwierdź wniosek**.

Wniosek zmieni status na **Zatwierdzony**, a Ty zostaniesz przekierowany na listę wniosków do weryfikacji i możesz pobrać kolejny wniosek do weryfikacji.

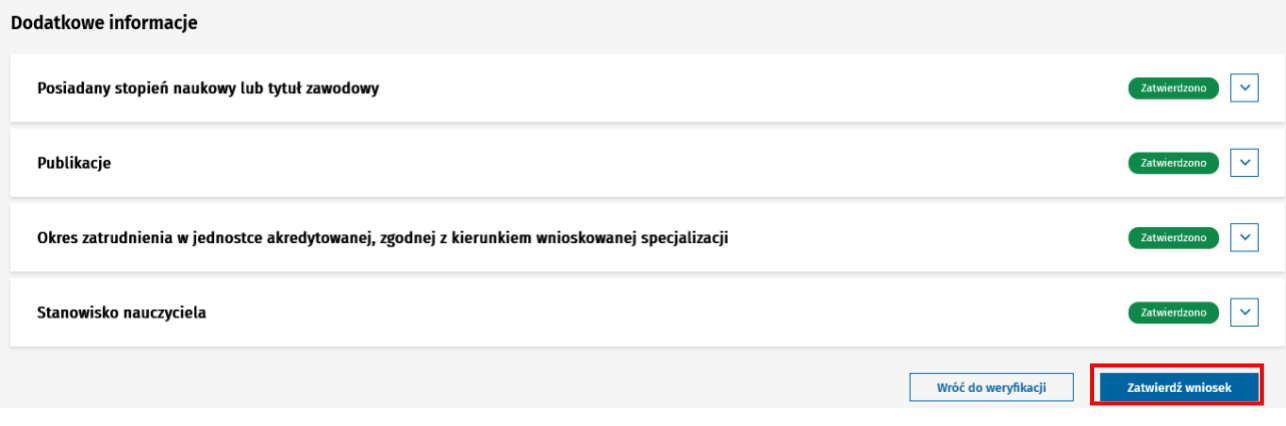

Rysunek 17 Zatwierdzenie weryfikacji wniosku wraz z wyliczoną punktacją

Jeżeli chcesz wrócić do edycji wniosku i zmodyfikować wyniki weryfikacji, użyj przycisku **Wróć do weryfikacji**.

### <span id="page-15-0"></span>**3.11.1. Punktacja bazująca na wyniku egzaminu LEK / LDEK**

Jeżeli lekarz nie podał na wniosku danych o **posiadanych specjalizacjach**, przy wyliczaniu sumy punktów i wyniku procentowego system uwzględnia **wynik egzaminu zawodowego LEK/LDEK** podany na wniosku **oraz punkty dodatkowe**.

Wnioskowany wariant

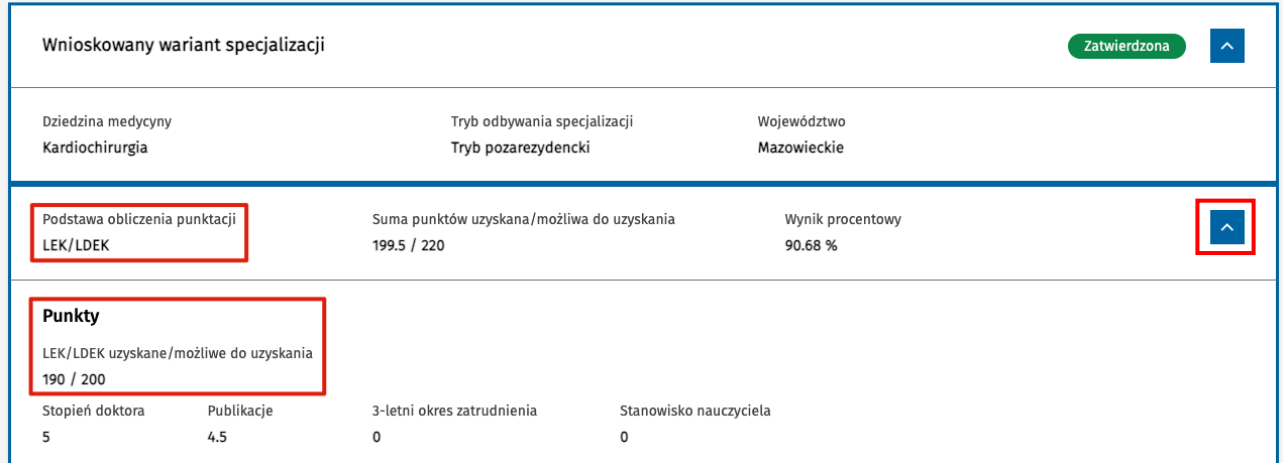

**16** Z 29

Rysunek 18 Wyliczenie punktacji z uwzględnieniem wyniku LEK/LDEK i punktów dodatkowych

Punkty uzyskane i możliwe do uzyskania za egzamin LEK/LDEK są pobierane z sekcji **Wynik egzaminu LEK/LDEK**, odpowiednio z pola **Uzyskane punkty** i **Punkty możliwe do uzyskania**.

Jeżeli lekarz zaznaczył we wniosku, że nie posiada wyniku egzaminu zawodowego, do wyliczenia punktacji przyjmowana jest liczba punktów za egzamin równa zero, a maksymalna możliwa do uzyskania to 200.

### <span id="page-16-0"></span>**3.11.2. Punktacja bazująca na wyniku egzaminu LEK/LDEK lub wyniku PES**

Jeżeli lekarz podał na wniosku informacje o **posiadanych specjalizacjach** i osoba weryfikująca zaznaczyła co najmniej jedną z tych specjalizacji jako podstawa obliczenia punktacji, wynik procentowy dla takiego wariantu obliczany jest w dwóch opcjach:

- z uwzględnieniem wyniku **egzaminu zawodowego LEK/LDEK** oraz **punktów dodatkowych**.
- z uwzględnieniem wyniku **egzaminu specjalizacyjnego lub PES** oraz **punktów dodatkowych**.

W przypadku tej drugiej opcji, jeżeli więcej niż jedna posiadana specjalizacja została zaznaczona przez osobę weryfikującą wniosek jako możliwa podstawa obliczenia punktacji, do wyliczenia punktacji system wybiera specjalizację z wyższym wynikiem uzyskanym za egzamin specjalizacyjny lub PES.

Po obliczeniu sumy punktów uzyskanych, możliwych do uzyskania oraz wyniku procentowego w opcji z uwzględnieniem wyniku LEK/LDEK oraz w drugiej opcji z uwzględnieniem wyniku PES, system oznacza korzystniejszy wynik procentowy etykietą **Wyższy wynik**. Jest to ostateczny wynik procentowy wyliczony za ten wariant.

#### Wnioskowany wariant

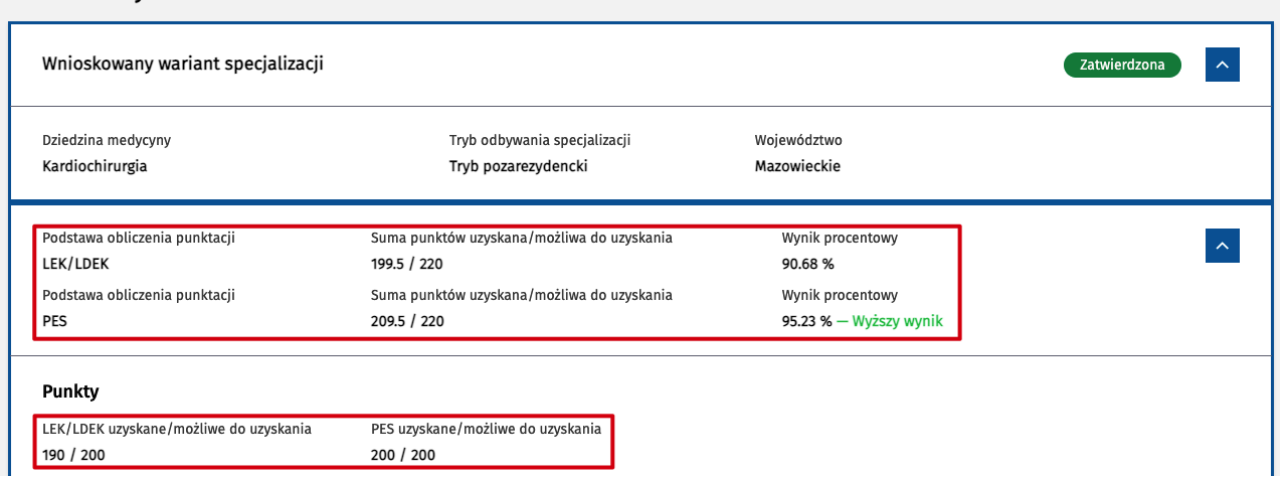

Rysunek 19 Wyliczenie punktacji w dwóch opcjach: z uwzględnieniem wyniku LEK/LDEK i z uwzględnieniem wyniku PES

### <span id="page-16-1"></span>**3.11.3. Punkty dodatkowe**

**Punkty dodatkowe**, doliczane do punktów uzyskanych za LEK/LDEK lub PES, obejmują następujące kategorie:

- Stopień doktora
- Publikacje
- 3-letni okres zatrudnienia
- Stanowisko nauczyciela

| Wnioskowany wariant specjalizacji                                                                                   | Zatwierdzona |                                                                                                    |                        |                                                |  |  |
|----------------------------------------------------------------------------------------------------|--------------|----------------------------------------------------------------------------------------------------|------------------------|------------------------------------------------|--|--|
| Dziedzina medycyny<br>Kardiochirurgia<br>Podstawa obliczenia punktacji<br>LEK/LDEK<br>Podstawa obliczenia punktacji |              | Tryb odbywania specjalizacji<br>Tryb pozarezydencki<br>Suma punktów uzyskana/możliwa do uzyskania<br>199.5 / 220<br>Suma punktów uzyskana/możliwa do uzyskania |                        | Województwo<br>Mazowieckie                     |  |  |
|                                                                                                    |              |                                                                                                    |                        | Wynik procentowy<br>90.68%<br>Wynik procentowy |  |  |
| PES                                                                                                    |              | 209.5 / 220                                                                                                    |                        | 95.23 % - Wyższy wynik                         |  |  |
| <b>Punkty</b>                                                                                                    |              |                                                                                                    |                        |                                                |  |  |
| LEK/LDEK uzyskane/możliwe do uzyskania                                                                              |              | PES uzyskane/możliwe do uzyskania                                                                                                    |                        |                                                |  |  |
| 190 / 200                                                                                                    |              | 200 / 200                                                                                                    |                        |                                                |  |  |
| Stopień doktora                                                                                                    | Publikacje   | 3-letni okres zatrudnienia                                                                                                    | Stanowisko nauczyciela |                                                |  |  |
| 5                                                                                                    | 4.5          | 0                                                                                                    | 0                      |                                                |  |  |

Rysunek 20 Szczegóły wyliczenia punktacji dla wariantu specjalizacji

Punkty dodatkowe naliczane są pod warunkiem, że lekarz podał określone dane na wniosku i zostały one zatwierdzone podczas wykonywania oceny formalnej.

**Lista kategorii**, za które przyznawane są punkty dodatkowe opisana jest w Ustawie.

### <span id="page-17-0"></span>**3.12. Zwrot wniosku do poprawy**

W przypadku, gdy co najmniej jedna sekcja na wniosku wymaga poprawy, w sekcji **Podsumowanie weryfikacji** w polu **Wynik weryfikacji wniosku** zaznacz opcję **Do poprawy**.

**Uwaga!** Aby zwrócić wniosek do poprawy, zweryfikuj wszystkie dane na wniosku i zaznacz wszystkie sekcje, które wymagają poprawy.

Jeżeli chcesz dodać dodatkowe istotne informacje dla lekarza np. numer kontaktowy do osoby weryfikującej wniosek, informację o wymaganym terminie poprawy wniosku itp., możesz je wpisać w polu **Informacje dodatkowe dla lekarza/lekarza dentysty**.

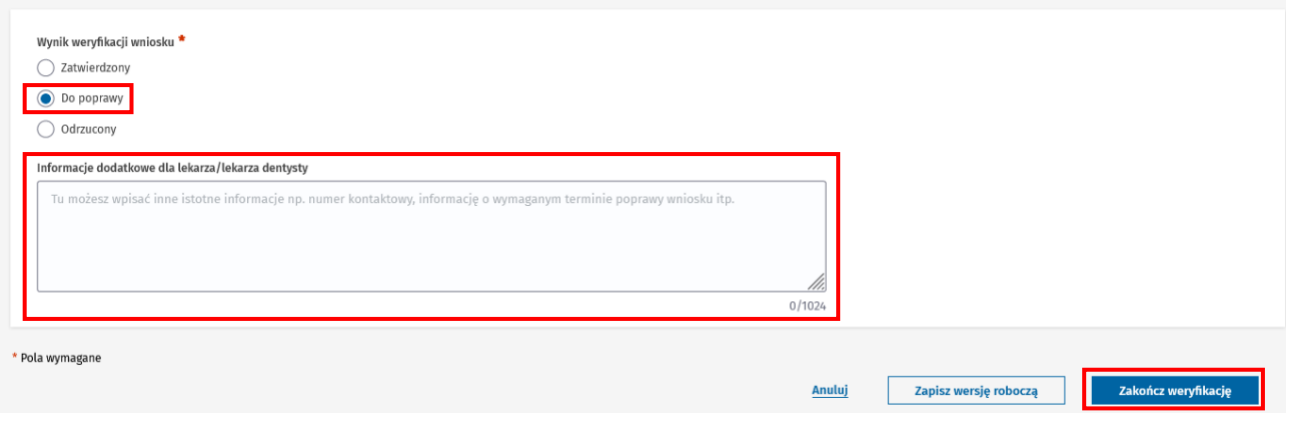

Rysunek 21 Zwrot wniosku do poprawy i informacje dodatkowe dla lekarza

### Wnioskowany wariant

Aby zakończyć ocenę formalną wniosku, kliknij na przycisk **Zakończ weryfikację**. Wniosek zmieni status na **Do poprawy**, a Ty zostaniesz przekierowany na listę wniosków do weryfikacji i możesz pobrać kolejny wniosek do weryfikacji.

**Uwaga!** Przy każdym zwrocie wniosku do poprawy tworzona jest **kopia archiwalna zwracanego wniosku**. Kopia archiwalna wniosku nie podlega edycji i odzwierciedla stan danych wniosku na moment odesłania go do poprawy przez osobę wykonującą ocenę formalną. Kopie archiwalne wniosków dostępne są na liście wniosków zweryfikowanych.

Po zwrocie wniosku do poprawy, lekarz będzie mógł poprawiać dane wyłącznie w sekcjach z wynikiem weryfikacji **Do poprawy**. Sekcje, które zostały zatwierdzone są zablokowane do edycji. Ponadto lekarz nie ma możliwości edycji i usuwania z wniosku wariantu specjalizacji.

### <span id="page-18-0"></span>**3.12.1. Zwrot wniosku z udostępnieniem lekarzowi opcji uzupełnienia wniosku o nowe dane**

Jeżeli lekarz zgłosi, że nie dodał do wniosku określonych danych (np. posiadanych publikacji, zaliczonego modułu podstawowego itp.) i chce je uzupełnić, możesz zwrócić lekarzowi wniosek do poprawy, korzystając z dodatkowej opcji udostępnienia możliwości uzupełniania wniosku o nowe dane.

W tym celu w sekcji **Podsumowanie weryfikacji** w polu **Udostępnij lekarzowi opcję dodania nowych danych** przełącz wartość na **Tak** (domyślnie ustawiona jest wartość **Nie**). W polu **Uzasadnienie** podaj powód, dla którego chcesz udostępnić lekarzowi możliwość uzupełnienia wniosku o nowe dane.

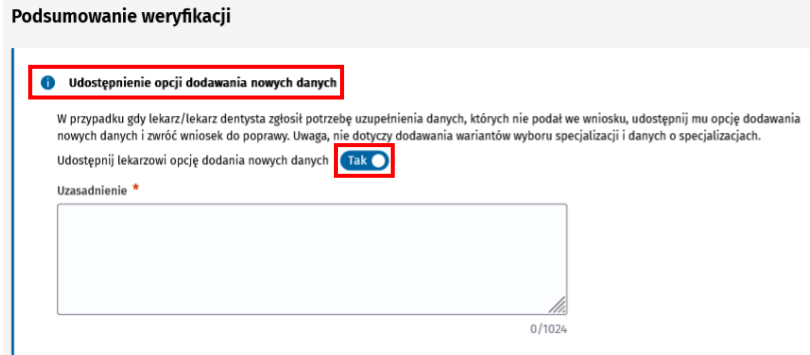

Rysunek 22 Udostępnienie opcji uzupełniania danych podczas poprawy wniosku

Po użyciu tej opcji lekarz będzie miał możliwość dodać do wniosku dodatkowe dane takie jak:

- Zaliczone moduły podstawowe;
- Wynik egzaminu LEK/LDEK (o ile go wcześniej nie podał);
- Średnia arytmetyczna ocen z egzaminów na studiach (o ile jej wcześniej nie podał);
- Jednostka preferowaną i zgoda na odbywanie specjalizacji (o ile jej wcześniej nie dodał);
- Informacja o publikacjach;
- Okres zatrudnienia w wybranej dziedzinie medycyny;
- Informacja o zajmowanym stanowisku nauczyciela.

**19** Z 29

# <span id="page-19-0"></span>**3.13. Odrzucenie wniosku**

Wniosek może zostać odrzucony po wykonaniu oceny formalnej w przypadku, gdy wariant specjalizacji z wniosku został odrzucony lub występują inne przesłanki do odrzucenia wniosku.

Aby odrzucić wniosek, w polu **Wynik weryfikacji wniosku** wybierz opcję **Odrzucony**. Następnie uzupełnij pole **Uzasadnienie odrzucenia wniosku**.

**Uwaga!** Do odrzucenia wniosku nie jest wymagane wykonanie weryfikacji całego wniosku.

Aby zakończyć ocenę formalną wniosku, kliknij na przycisk **Zakończ weryfikację**. Wniosek zmieni status na **Odrzucony**, a Ty zostaniesz przekierowany na listę wniosków do weryfikacji i możesz pobrać kolejny wniosek do weryfikacji.

**Uwaga!** Odrzucony wniosek nie może zostać zakwalifikowany do szkolenia specjalizacyjnego.

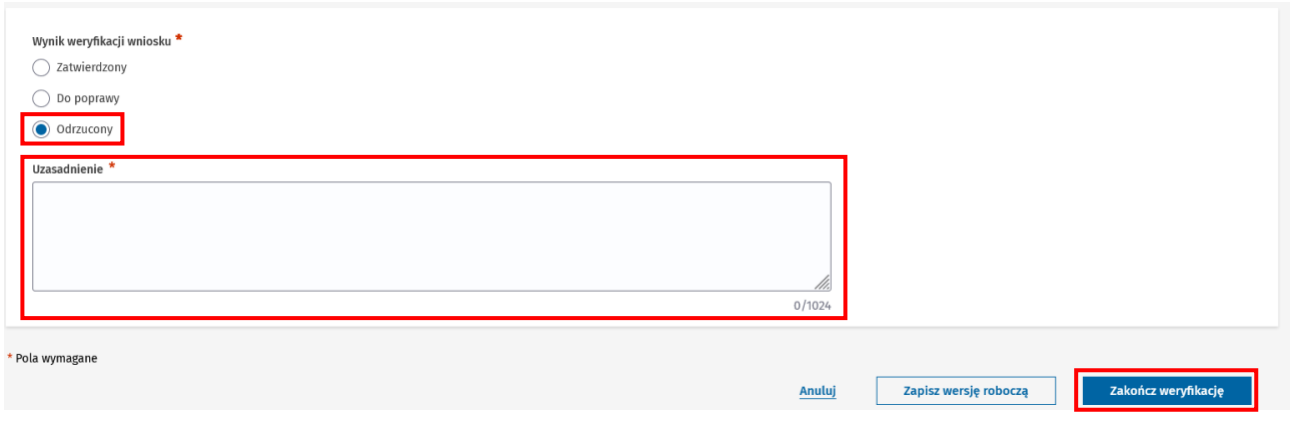

Rysunek 23 Odrzucenie wniosku po przeprowadzeniu ocenu formalnej

# <span id="page-19-1"></span>**3.14. Powiadomienie mailowe dla lekarza**

O **wyniku oceny formalnej** lekarz zostanie poinformowany za pomocą **wiadomości mailowej** wysłanej na adres e-mail lekarza podany w jego **Profilu użytkownika**.

W przypadku wniosków zatwierdzonych lub odrzuconych, w treści powiadomienia zawarta jest dodatkowo informacja o możliwości złożenia przez lekarza **zastrzeżenia** co do danych zawartych we wniosku oraz punktacji.

**Uwaga!** System SMK nie umożliwia rozpatrzenia zastrzeżenia dla wniosku złożonego w trybie art.16 ust. 4. – obsługa zastrzeżenia odbywa się poza systemem.

# <span id="page-20-0"></span>**4. Lista wniosków zweryfikowanych**

Wszystkie wnioski o rozpoczęcie szkolenia specjalizacyjnego w trybie art. 16 ust. 4, które zostały zweryfikowane w ramach Twojej instytucji (właściwego urzędu wojewódzkiego) znajdują się na **liście wniosków zweryfikowanych**. Jest to lista, która zawiera również wnioski ze wszystkich sesji kwalifikacyjnych (od momentu uruchomienia nowego postępowania konkursowego w nowej wersji systemu). Aby przejść do listy, w menu bocznym rozwiń pozycję **Wnioski o specjalizację**, a następnie wybierz **Wnioski zweryfikowane**.

Aby na liście wyświetlić zweryfikowane wnioski tylko w trybie art. 16 ust. 4 należy w wyszukiwarce w polu **Sesja** wybrać **Art. 16 ust. 4**.

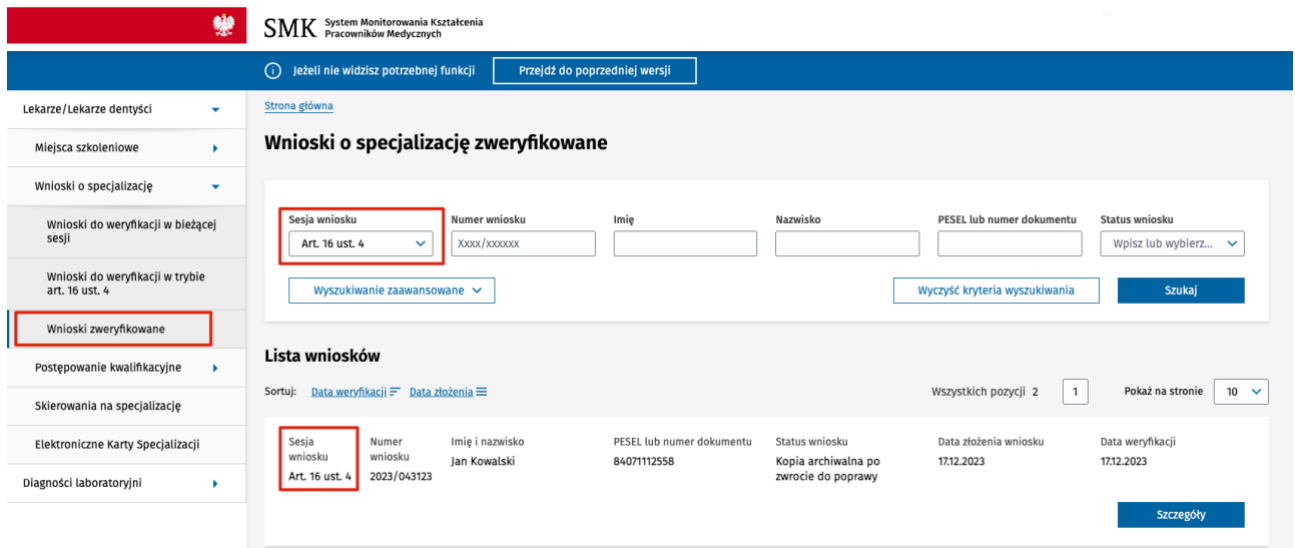

Rysunek 24 Lista zweryfikowanych wniosków o specjalizację z włączonym filtrem Sesja wniosku: Art. 16 ust. 4.

Na liście możesz znaleźć wnioski z trybu art. 16 ust. 4 w następujących statusach:

- **Zatwierdzony**
- **Odrzucony**
- **Kopia archiwalna po zwrocie do poprawy**

Status wniosku można sprawdzić na liście wniosków w kolumnie **Status wniosku**.

**Uwaga!** Wnioski w statusie **Do poprawy** widoczne są tylko dla lekarza. Jeżeli chcesz sprawdzić, jakie uwagi zostały zgłoszone do danego wniosku zwróconego do poprawy, odszukaj na liście ten wniosek (np. po numerze wniosku, nazwisku lekarza lub jego numerze pesel) w statusie **Kopia archiwalna po zwrocie do poprawy**.

Listę można **filtrować** za pomocą filtrów dostępnych w sekcji **Wyszukiwarki**, a także sortować według dostępnych opcji sortowania. Domyślnie lista posortowana jest według kolumny **Data weryfikacji.**

# <span id="page-21-0"></span>**5. Przegląd szczegółów zweryfikowanych wniosków**

Możesz przeglądać szczegóły zweryfikowanych wniosków przypisanych do Twojego urzędu.

W tym celu wybierz z menu bocznego pozycję **Wnioski o specjalizację**, a następnie **Wnioski zweryfikowane.** Odszukaj na liście wniosek, który chcesz przeglądać. Możesz użyć w tym celu wyszukiwarki, która znajduje się nad listą. Po odszukaniu właściwego wniosku kliknij na niego i wybierz opcję **Szczegóły**.

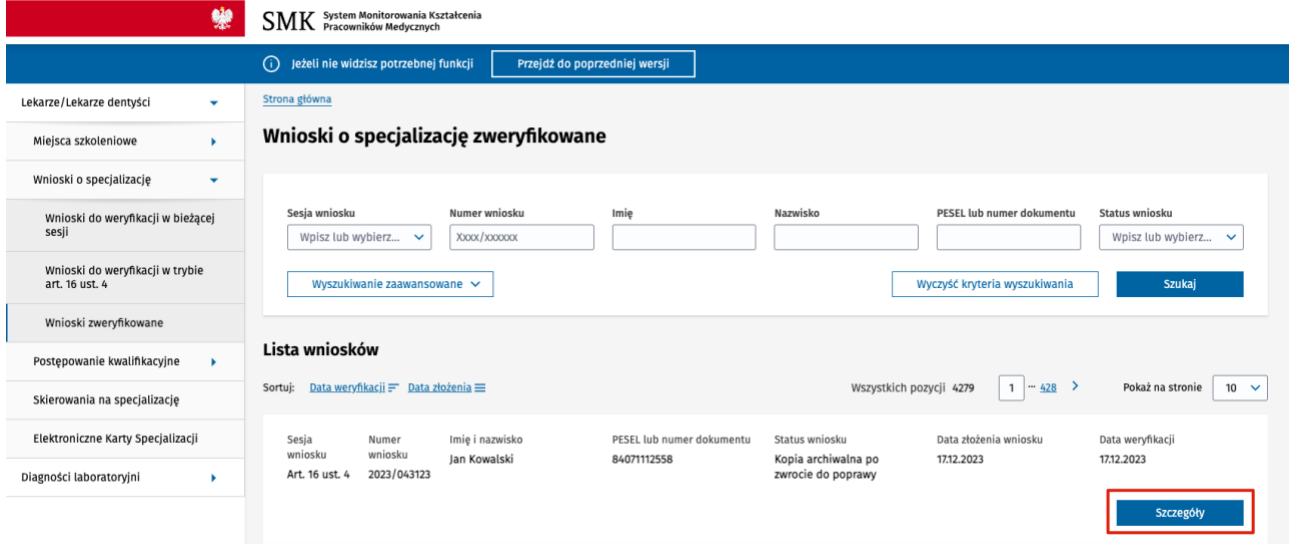

Rysunek 25 Przejście do szczegółów zweryfikowanego wniosku

**Uwaga!** Dane na zweryfikowanym wniosku prezentowane są w trybie odczytu i nie podlegają edycji.

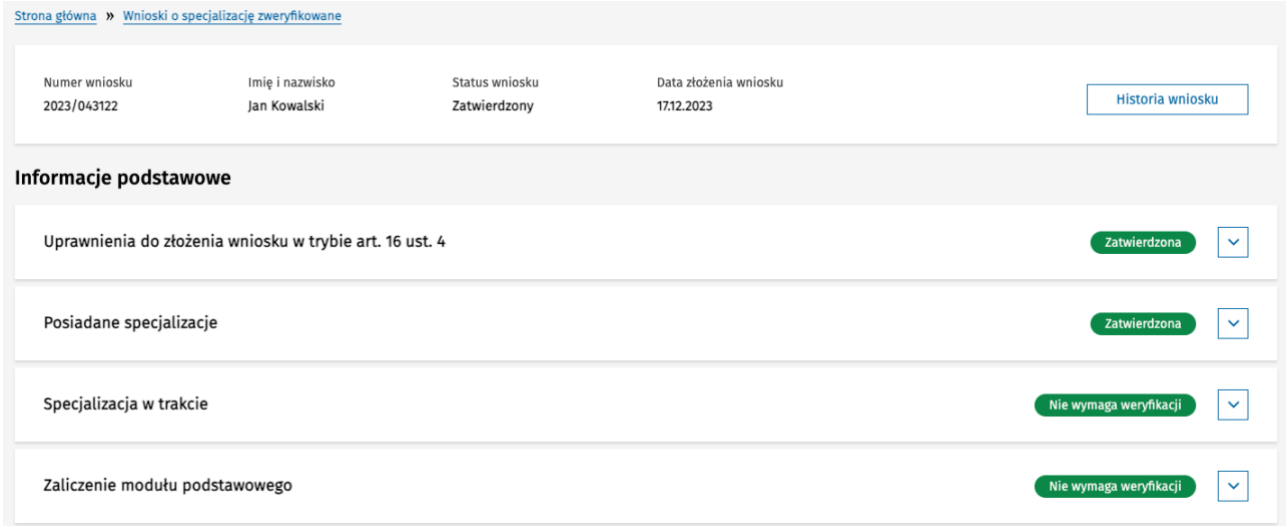

Rysunek 26 Szczegóły zweryfikowanego wniosku

Aby wrócić do listy wniosków użyj przycisku **Wróć do: Wnioski o specjalizację zweryfikowane** na dole strony lub wybierz pozycję **Wnioski o specjalizację zweryfikowane** w ścieżce okruszków nad formularzem.

# <span id="page-22-0"></span>**6. Weryfikacja wniosku odesłanego po poprawie danych**

Wniosek złożony przez lekarza po uzupełnieniu braków wskazanych w trakcie oceny formalnej wymaga przeprowadzenia ponownej weryfikacji formalnej.

W celu odróżnienia takiego wniosku od wniosków wysłanych po raz pierwszy, na liście wniosków do weryfikacji jest on oznaczony szarą tabletką **Poprawiony**.

Jeżeli chcesz wyświetlić tylko wnioski odesłane po uzupełnieniu braków, w wyszukiwarce nad listą **Wnioski o specjalizację do weryfikacji** zaznacz opcję **Tylko poprawione wnioski**.

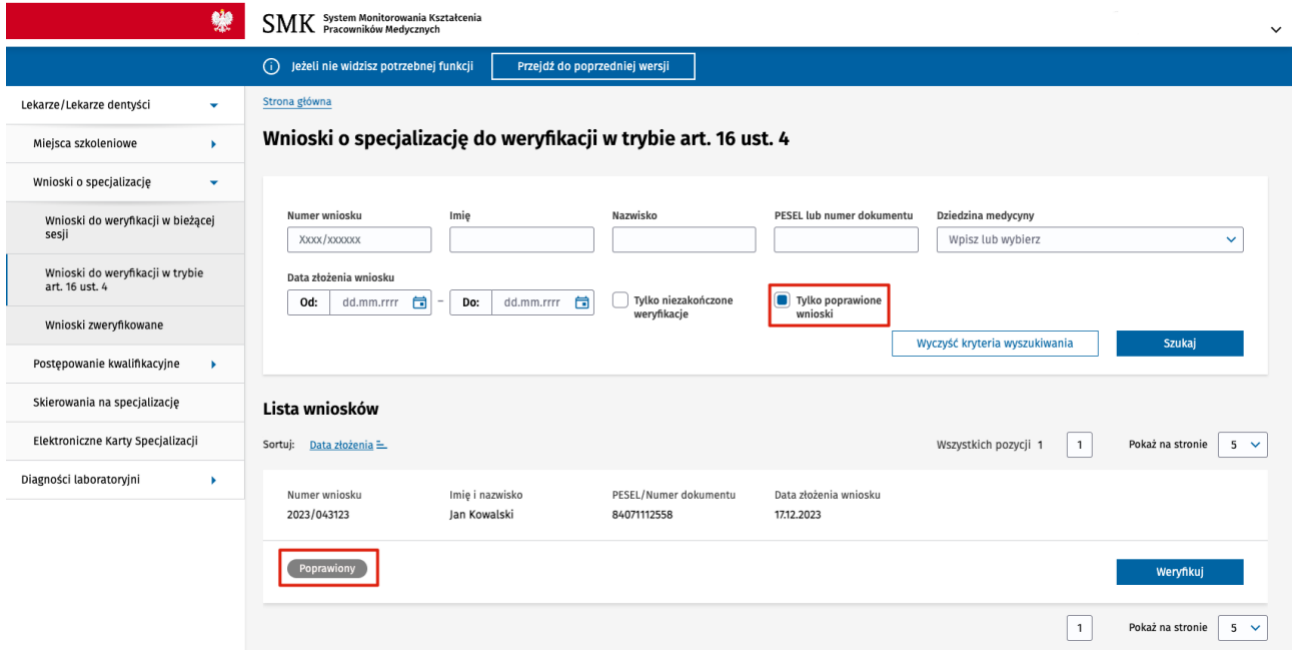

Rysunek 27 Wniosek odesłany po zwrocie do poprawy

Aby rozpocząć weryfikację wniosku, postępuj tak samo jak w przypadku pierwszej weryfikacji, zgodnie z opisem w punkci[e Ocena formalna wniosku](#page-6-0) – zasady ogólne.

W celu ułatwienia wykonania ponownej weryfikacji, po wejściu na formularz weryfikacji system podpowiada:

- jakie były **uzasadnienia zwrotu do poprawy** dla sekcji, które miały poprzedni wynik weryfikacji **Do poprawy,**
- które sekcje na formularzu zostały **zatwierdzone** lub **odrzucone** podczas poprzedniej oceny formalnej.

W sekcjach, które podczas poprzedniej oceny formalnej zostały zweryfikowane z wynikiem **Do poprawy**, udostępnione jest pole **Uzasadnienie poprzedniego zwrotu do poprawy**, co pozwala na szybszą weryfikację, czy wskazane braki zostały uzupełnione.

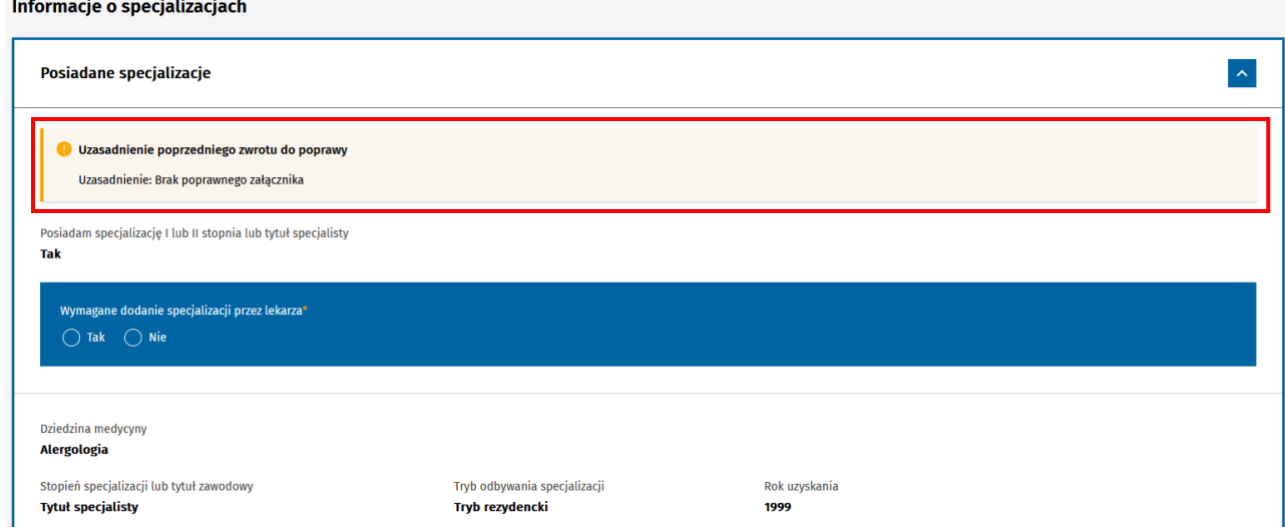

Rysunek 28 Ponowna weryfikacja wniosku - uzasadnienie poprzedniego zwrotu do poprawy

Jeżeli w ramach poprawy danych w sekcji lekarz usunął dane z wniosku, przy nazwie sekcji prezentowana jest szara tabletka **Wnioskujący usunął dane**.

**Przykład:** Przy wypełnianiu wniosku lekarz zaznaczył, że posiada tytuł naukowy doktora i dodał załącznik. Załącznik był niepoprawny i osoba weryfikująca wniosek oznaczyła tę sekcję jako **Do poprawy**. Podczas poprawy wniosku lekarz zaznaczył, że jednak nie posiada tytułu naukowego doktora. Po odesłaniu poprawionego wniosku obok nazwy sekcji **Tytuł naukowy lub zawodowy** będzie widoczna tabletka **Wnioskujący usunął dane**.

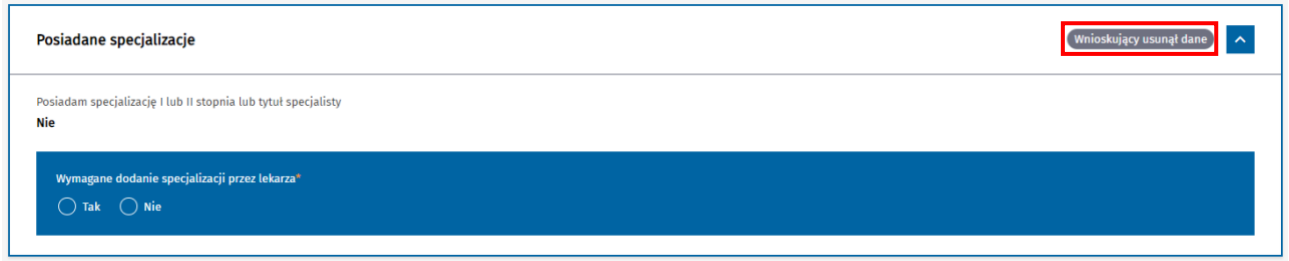

Rysunek 29 Oznaczenie sekcji, w której podczas poprawy wniosku lekarz usunął dane

Sekcje **zatwierdzone** lub **odrzucone** podczas poprzedniej oceny formalnej mają automatycznie zaznaczony wynik weryfikacji z poprzedniej weryfikacji.

Wynik weryfikacji jest udostępniony w trybie edycji, co oznacza, że w razie potrzeby możesz go zmienić.

Informacje o specjalizacjach

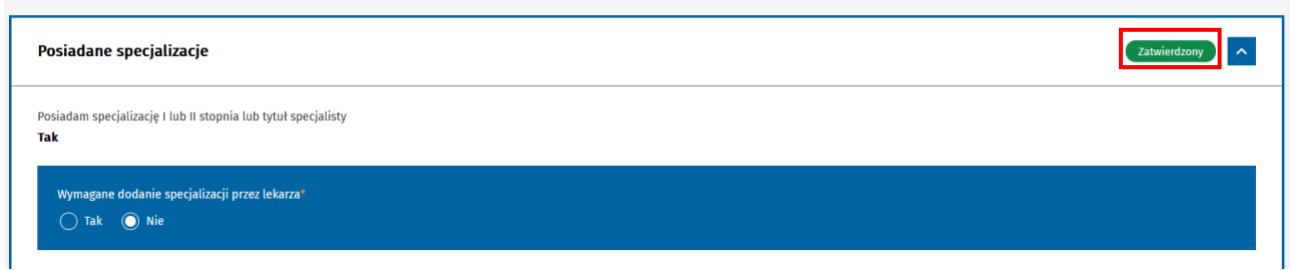

Rysunek 30 Przykład sekcji zatwierdzonej podczas poprzedniej weryfikacji

**Uwaga!** Jeżeli **Wariant specjalizacji** na poprzedniej weryfikacji został zatwierdzony, ale w wyniku poprawy danych na wniosku przez lekarza nastąpiła zmiana w sekcji **Posiadane specjalizacje** (lekarz dodał nowe specjalizacje lub usunął istniejące), wynik weryfikacji wariantu nie jest przepisywany z poprzedniej weryfikacji. Taki wariant musi zostać ponownie zweryfikowany.

# <span id="page-25-0"></span>**7. Wystawienie skierowania dla zatwierdzonego wniosku**

Po zakończeniu weryfikacji formalnej wniosku złożonego w trybie art. 16 ust. 4 z wynikiem **Zatwierdzony**  system automatycznie utworzy skierowanie do odbycia szkolenia specjalizacyjnego w momencie zatwierdzenia wniosku.

Aby zatwierdzić wniosek, po wyliczeniu punktacji wybierz opcję **Zatwierdź wniosek**. Na ekranie zostanie wyświetlone okno dialogowe. Aby potwierdzić zatwierdzenie wniosku wybierz **Tak, potwierdzam**.

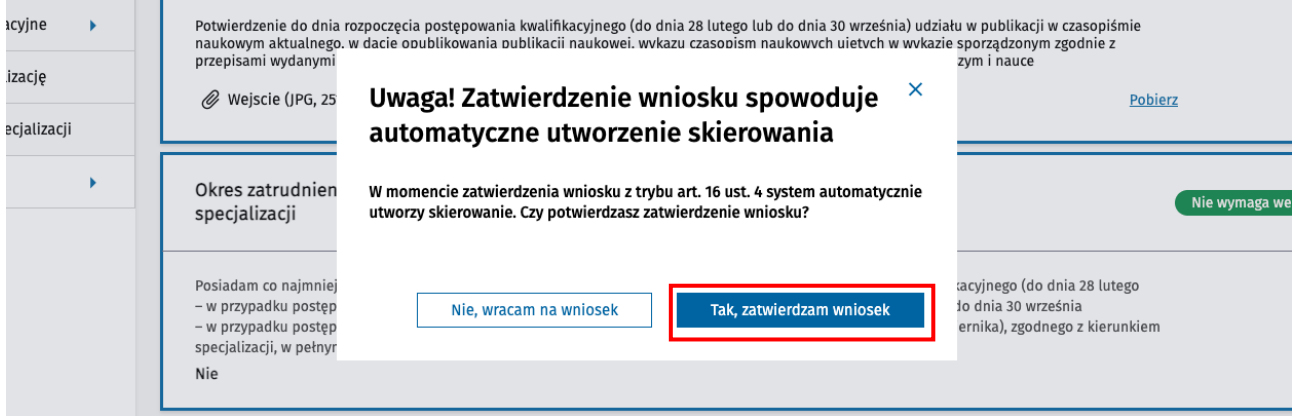

Rysunek 31 Potwierdzenie zakończenia weryfikacji formalnej dla zatwierdzonego wniosku

Po zatwierdzeniu wniosku wniosek zmieni swój status na **Zatwierdzony** i na tej podstawie system automatycznie utworzy **skierowanie do odbycia szkolenia specjalizacyjnego.**

Utworzone skierowanie w statusie **Wersja robocza** pojawi się na liście **Skierowania na specjalizację.**

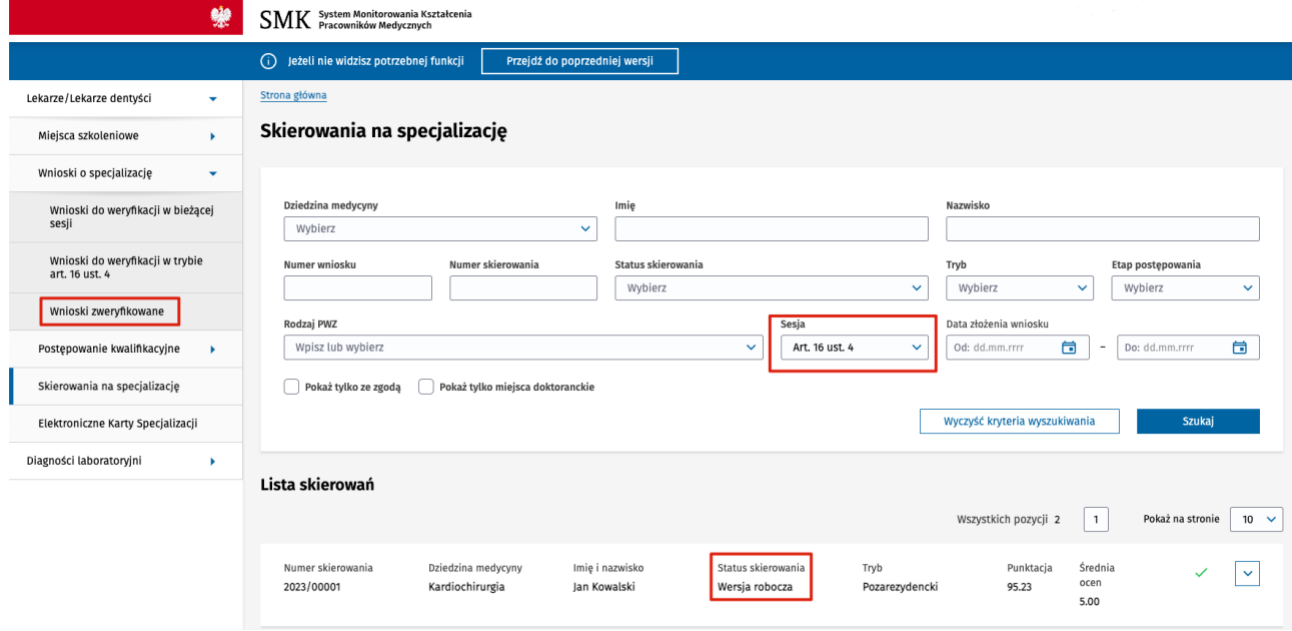

Rysunek 32 Lista skierowań, z ustawionym filtrem dla pola Sesja, ze skierowaniem w trybie art. 16 ust. 4 w statusie Wersja robocza

**Uwaga!** Po wejściu na listę skierowań widoczne są automatycznie tylko skierowania z ostatniej sesji, dla której zostało utworzone przynajmniej jedno skierowanie. Aby wyświetlić skierowania z trybu art. 16 ust. 4 należy w polu **Sesja** wybrać wartość **Art. 16 ust. 4** i nacisnąć przycisk **Szukaj**.

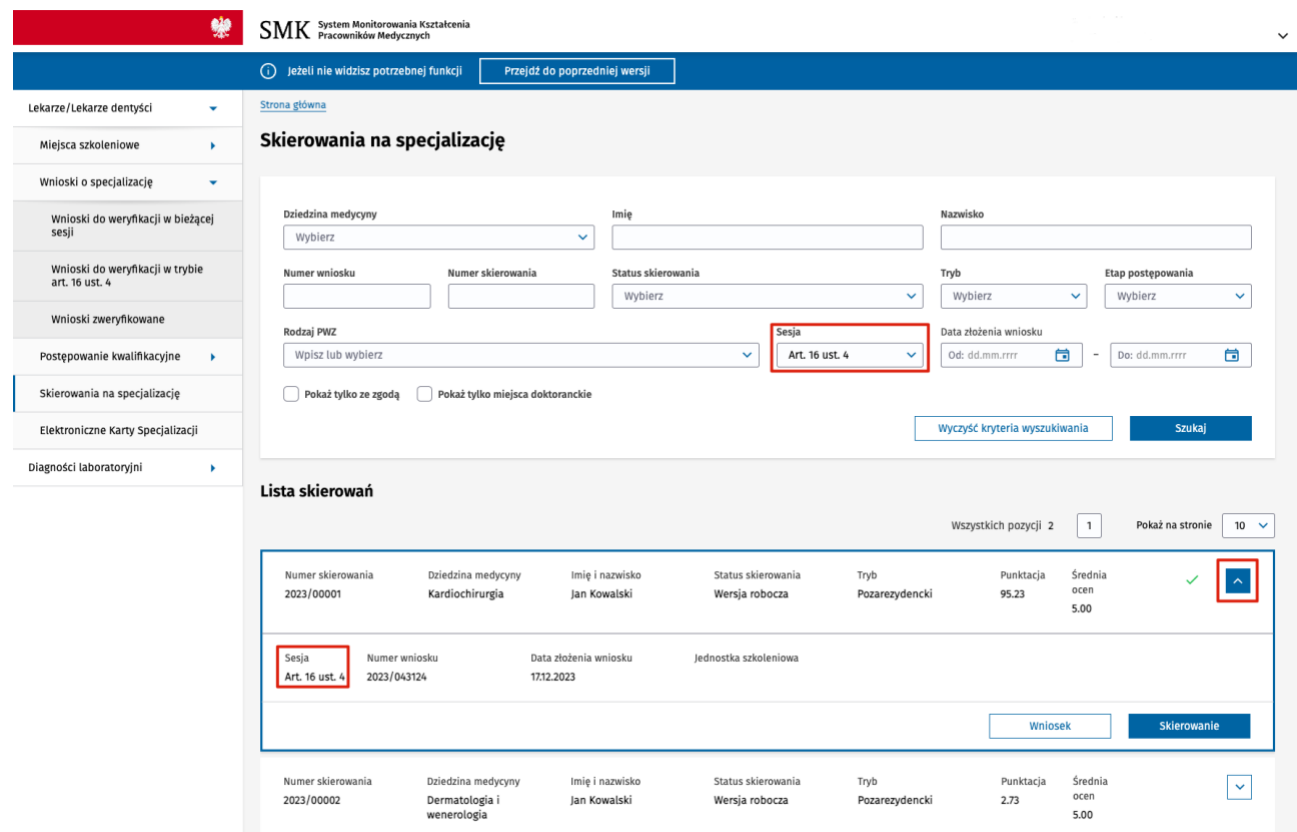

Rysunek 33 Sposób wyszukiwania na liście skierowań skierowań z trybu art. 16 ust. 4

Obsługa skierowania do odbycia szkolenia specjalizacyjnego z trybu art. 16 ust. 4 w systemie SMK nie różni się od obsługi skierowania z sesji.

Proces obsługi skierowań na szkolenie specjalizacyjne dla Lekarza/Lekarza dentysty w SMK zamieszczony jest w instrukcji **Skierowanie na specjalizację - obsługa skierowania dla UW/MON/MSWiA**.

# <span id="page-27-0"></span>**8. Historia zdarzeń dotyczących wniosku**

Wszystkie osoby mające dostęp do wniosku o specjalizację mają możliwość przeglądania historii danego wniosku. W ramach historii prezentowana jest lista zdarzeń, począwszy od zapisania wersji roboczej, przez złożenie wniosku, jego ocenę formalną i rozpatrywanie zastrzeżeń aż po wynik kwalifikacji.

Aby wyświetlić historię zdarzeń dla danego wniosku o specjalizację, na liście wniosków o specjalizację wybierz wniosek i przejdź do formularza (możesz to zrobić zarówno w trybie przeglądu szczegółów jak i trybie weryfikacji). Na formularzu wniosku kliknij na przycisk **Historia wniosku**.

| Strona główna » Wnioski o specjalizację zweryfikowane |                 |                |                       |                  |
|-------------------------------------------------------|-----------------|----------------|-----------------------|------------------|
| Numer wniosku                                         | Imię i nazwisko | Status wniosku | Data złożenia wniosku | Historia wniosku |
| 2023/043122                                           | Jan Kowalski    | Zatwierdzony   | 17.12.2023            |                  |

Rysunek 34 Przejście do historii wniosku o specjalizację

Zostaniesz przeniesiony na ekran **Historia wniosku**, z posortowaną listą zdarzeń.

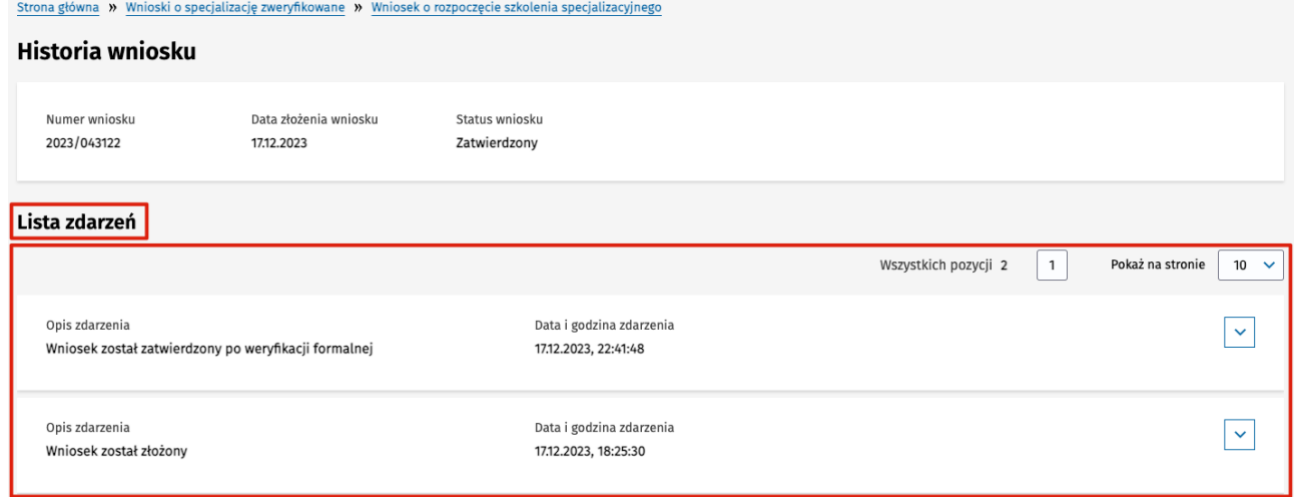

Rysunek 35 Lista zdarzeń w historii wniosku

Aby zapoznać się ze szczegółami danego zdarzenia, kliknij na przycisk ze strzałką umieszczony obok tego zdarzenia.

Lista zdarzeń

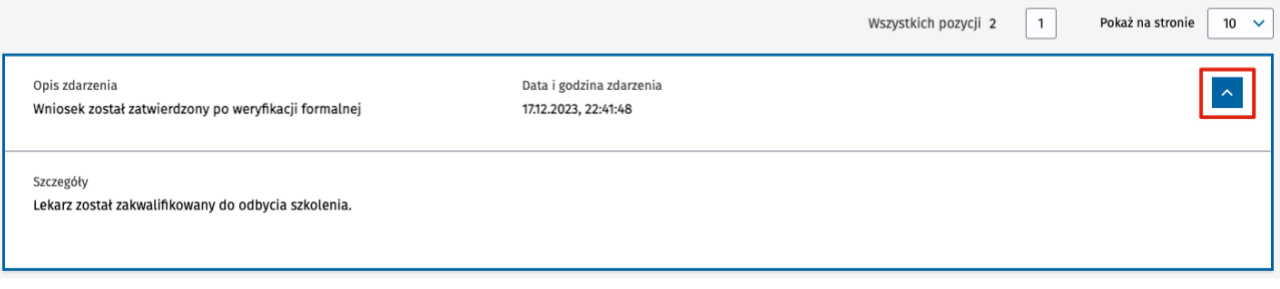

**28** Z 29

Rysunek 36 Szczegóły zdarzenia dotyczącego wniosku o specjalizację

# <span id="page-28-0"></span>**9. Pomoc techniczna**

Masz pytania? Przejdź do strony [https://ezdrowie.gov.pl/portal/home/systemy-it/system-monitorowania](https://ezdrowie.gov.pl/portal/home/systemy-it/system-monitorowania-ksztalcenia)[ksztalcenia.](https://ezdrowie.gov.pl/portal/home/systemy-it/system-monitorowania-ksztalcenia) Na stronie podany jest numer telefonu oraz e-mail wskazany do pomocy technicznej w zakresie SMK.